# PrusaSlicer 使用教程

#### Part 1

#### ● Windows系统:

安装之前,建议关闭或者退出杀毒软件,如360杀毒,确保安装顺利。

1.1将附赠的TF卡通过读卡器插入电脑,从TF文件找到"资料\_中文\_Anycubic Kobra 2" ,双击打开。

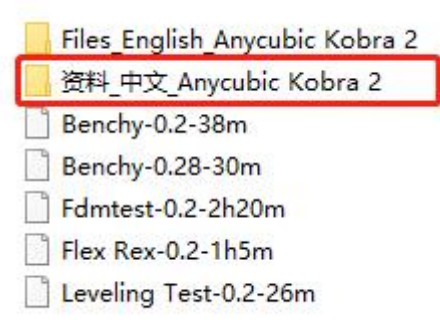

#### 1.软件安装

请根据您的实际情况参考教程。 方式一: 从SD卡拷贝PrusaSlicer安装包到您的电脑, 我们推荐您这么做, 因为这里面 我们直接打包了Anycubic Kobra 2的配置参数, 具体使用流程参考Part 1。 方式二: 从网址https://www.prusa3d.com/page/prusaslicer\_424/下载切片软件, 并进 行安装,已经打印参数的配置。具体使用流程参考[Part](#page-10-0) 2。 方式三: 如果您已经安装PrusaSlicer, 请参考Part 2[参数配置流程](#page-13-0)。

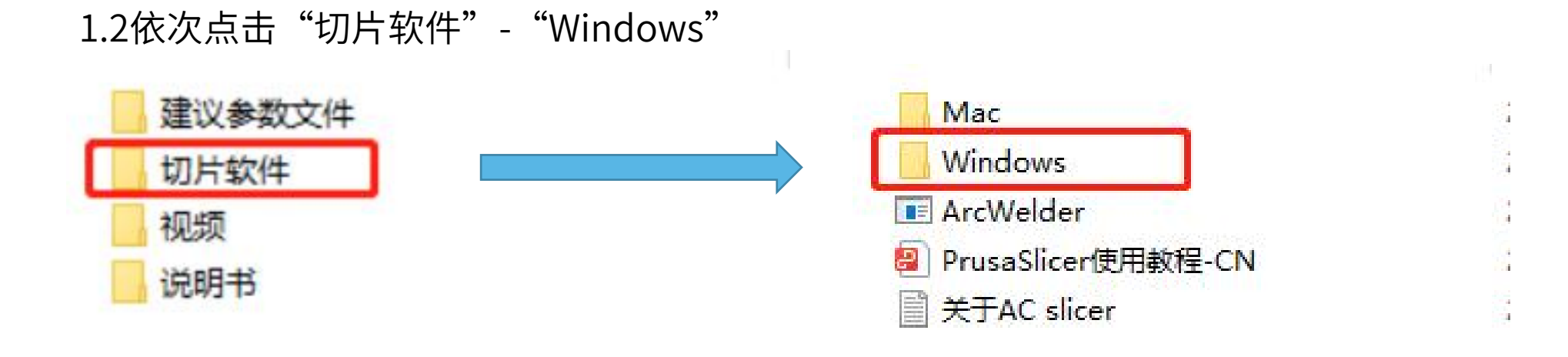

1.3解压PrusaSlicer 2.5.2 Win64.zip文件,可解压到常用的磁盘中,方便后续寻找。

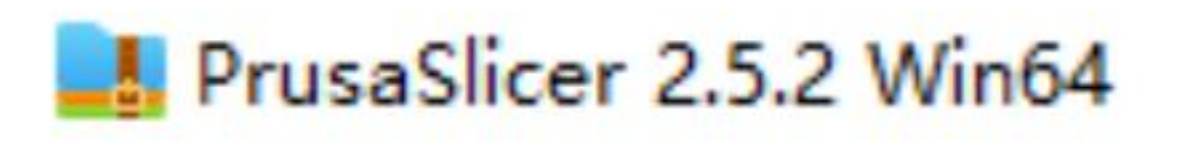

#### 一、软件安装

#### $1.4$ 解压后,找到"prusa-slicer.exe",然后石键"友达到杲面'厌捷万式"。 (万便后续查找软件。)<br>————————————————————

 $\circ$ 

#### 2.软件配置

 $\Box$  $\overline{\mathbb{R}}$  $\blacksquare$  $\circledR$  $\textcircled{\ensuremath{\mathbb{R}}}$ 

#### 2.1双击桌面快捷方式,打开软件。

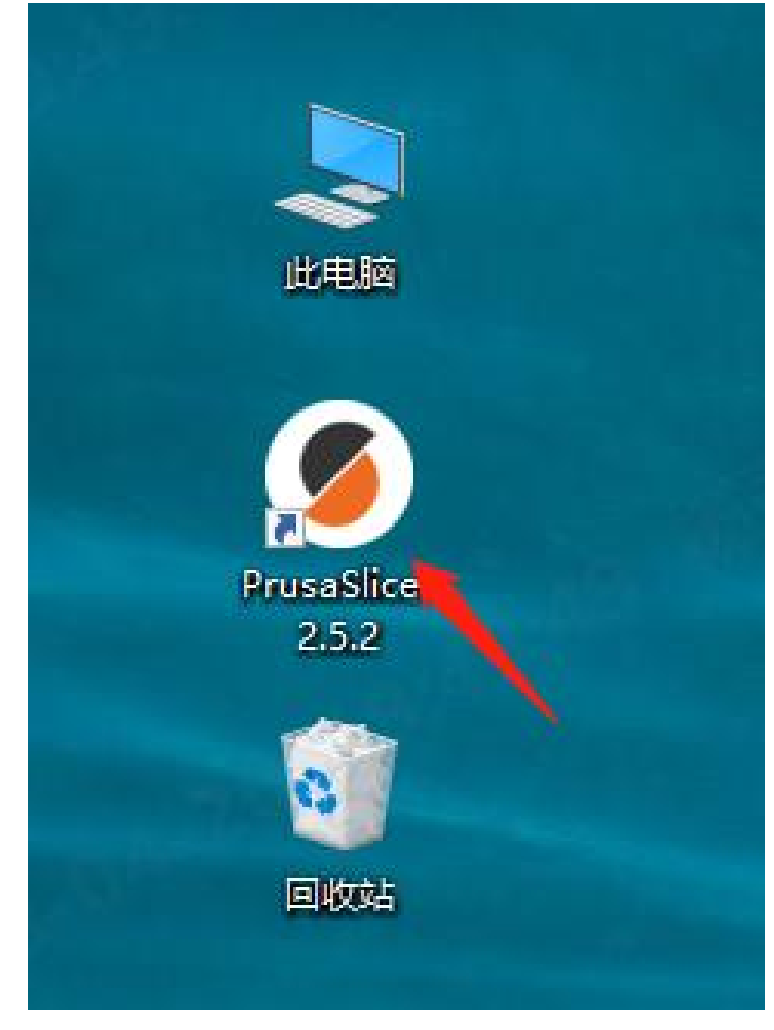

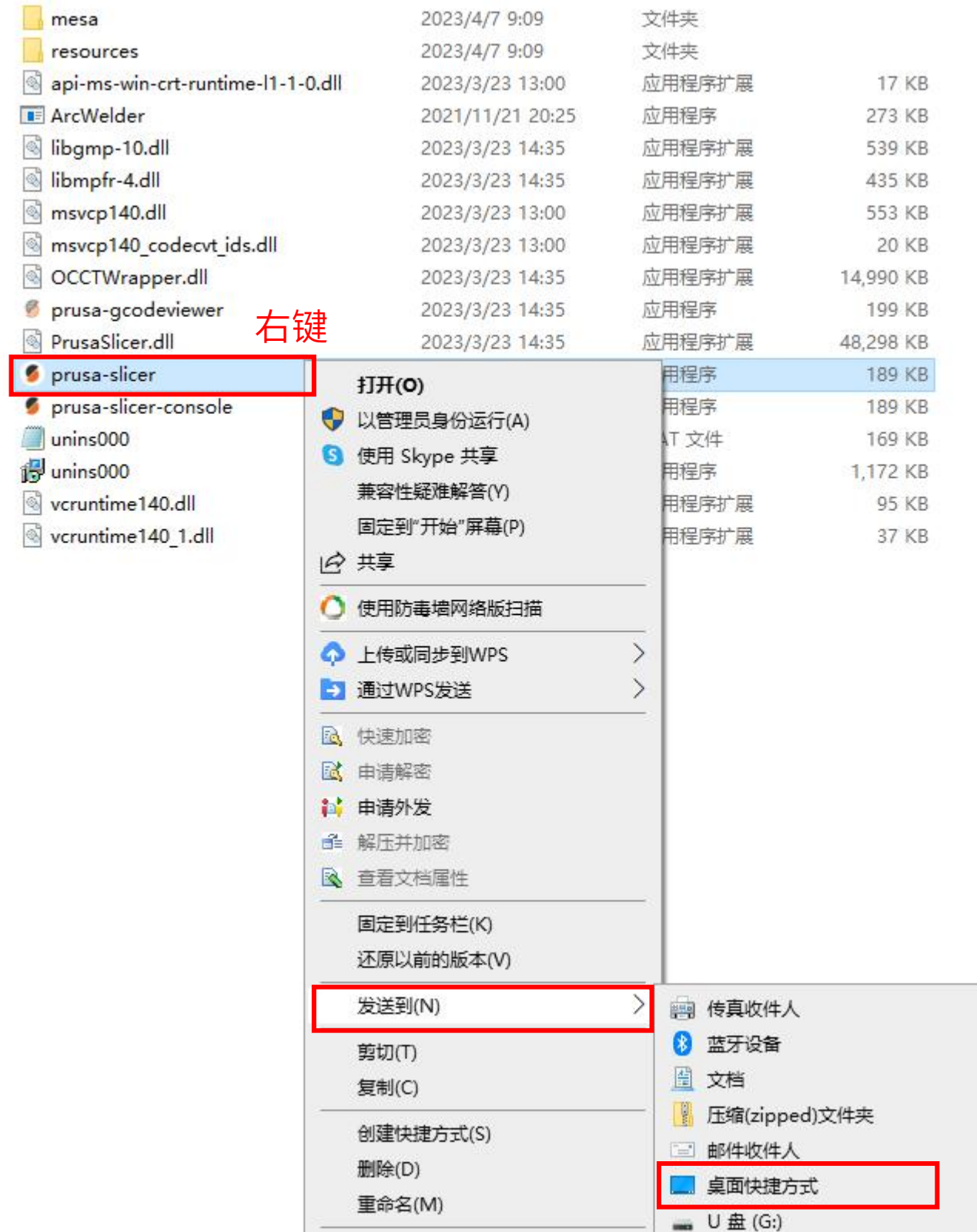

#### 2.2选择"Other Vendors",然后勾选"Anycubic",再点击"Next";

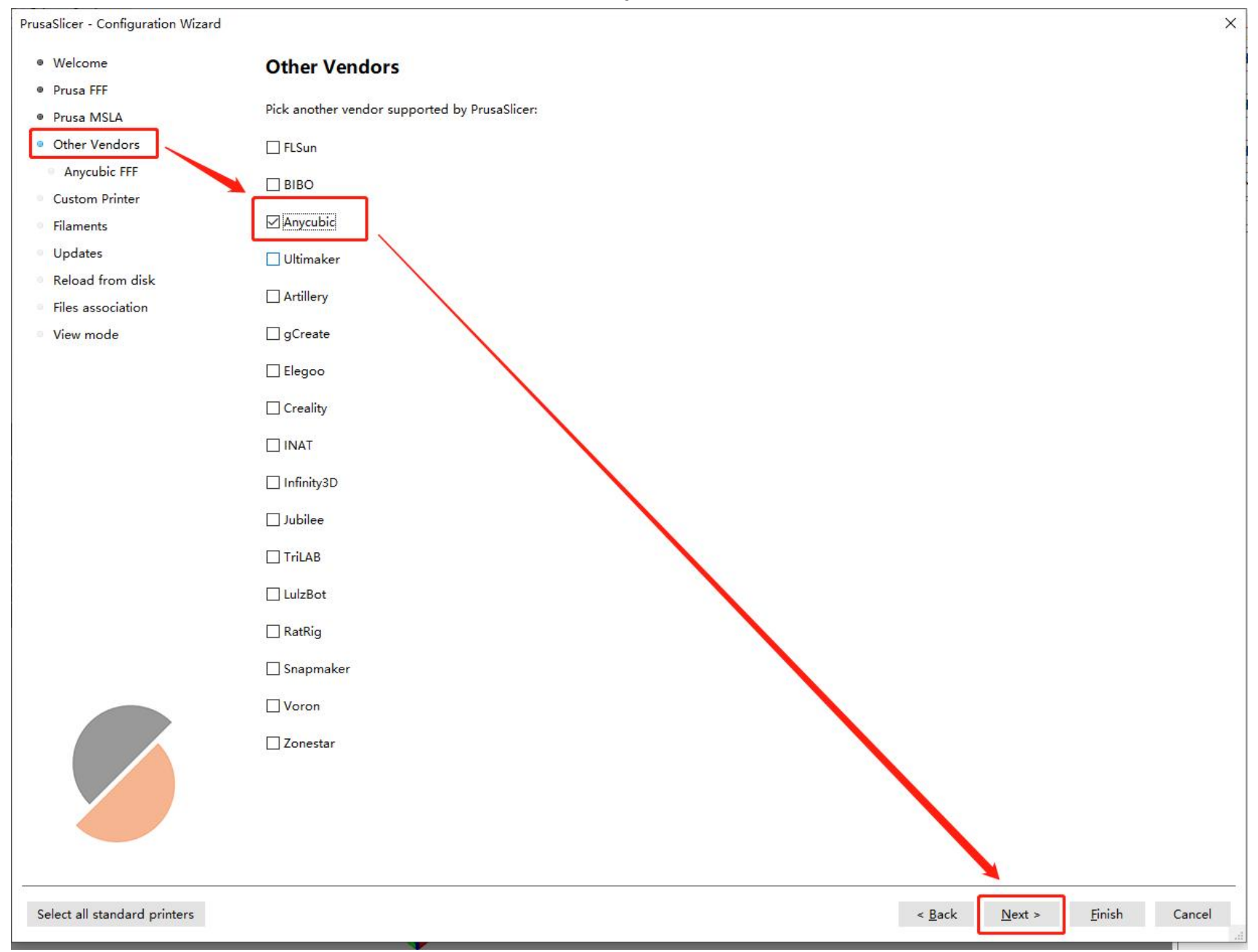

#### 2.3勾选"Kobra2-PLA Parameter",然后点击"Next";

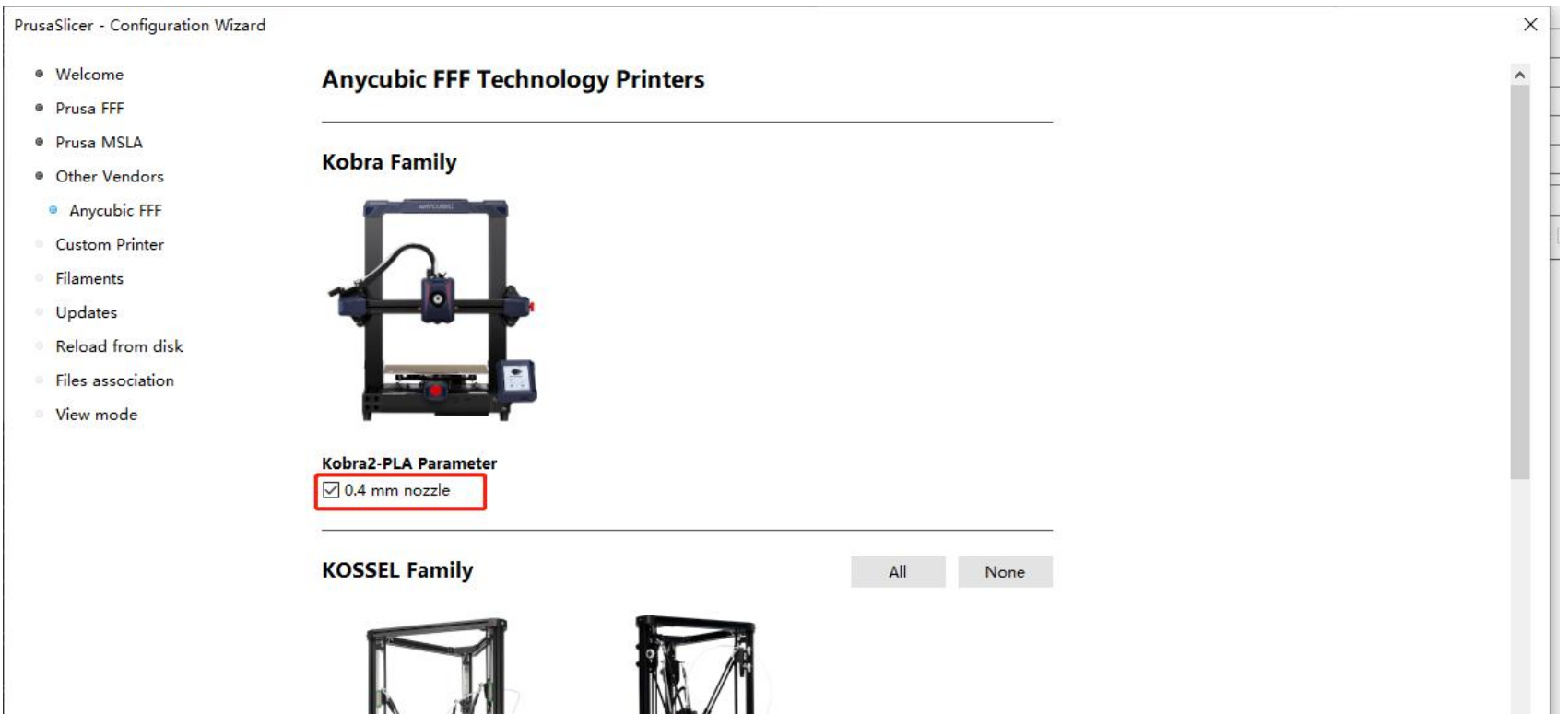

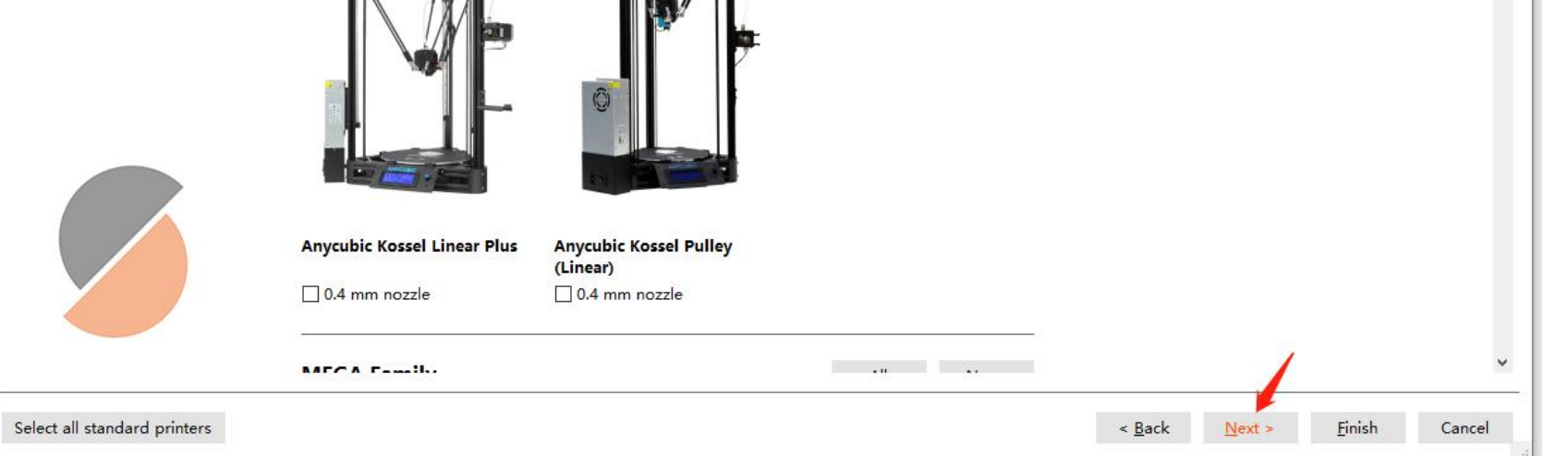

#### 2.4 再点击"Next";

PrusaSlicer - Configuration Wizard

- · Welcome
- · Prusa FFF
- · Prusa MSLA
- · Other Vendors
- · Anycubic FFF
- · Custom Printer
- **Filaments**
- **Updates**
- Reload from disk
- Files association
- View mode

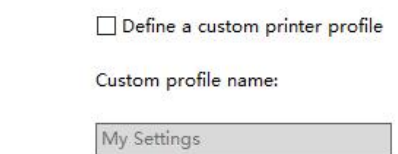

**Custom Printer Setup** 

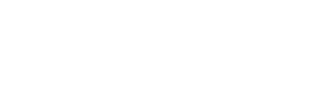

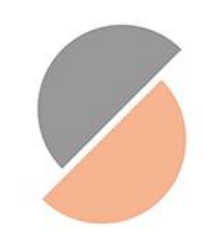

Select all standard printers

 $\leq$  Back Next > Einish Cancel

#### 2.5 依次选择"Kobra2-PLA Parameter"-"PLA"-"(All)"-"Kobra2-PLA Parameter\*", 然 后点击"Finish"。

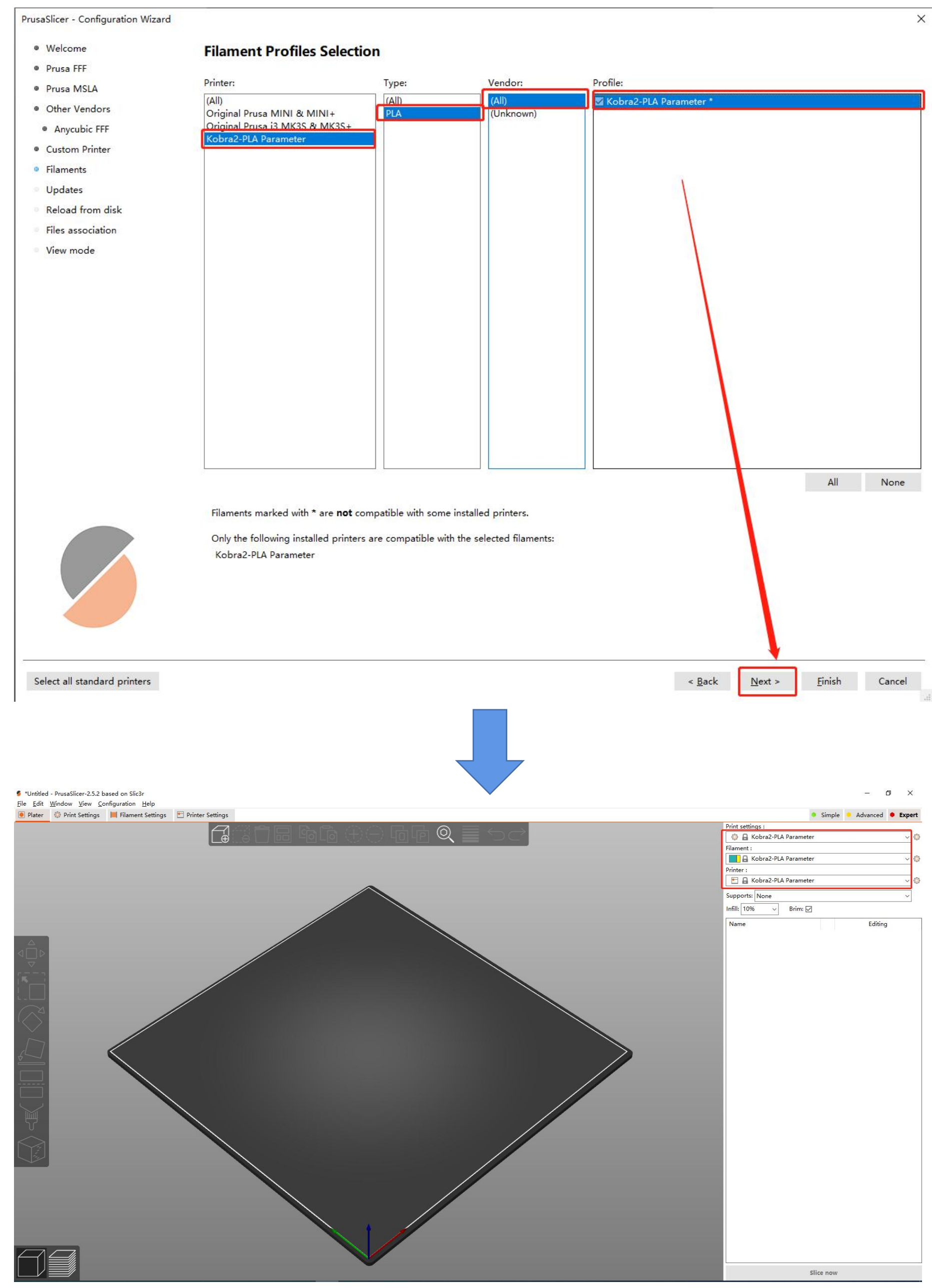

3.2选择需要的语言然后点击"OK"后,软件会自动重启。(这里以简体中文为例)

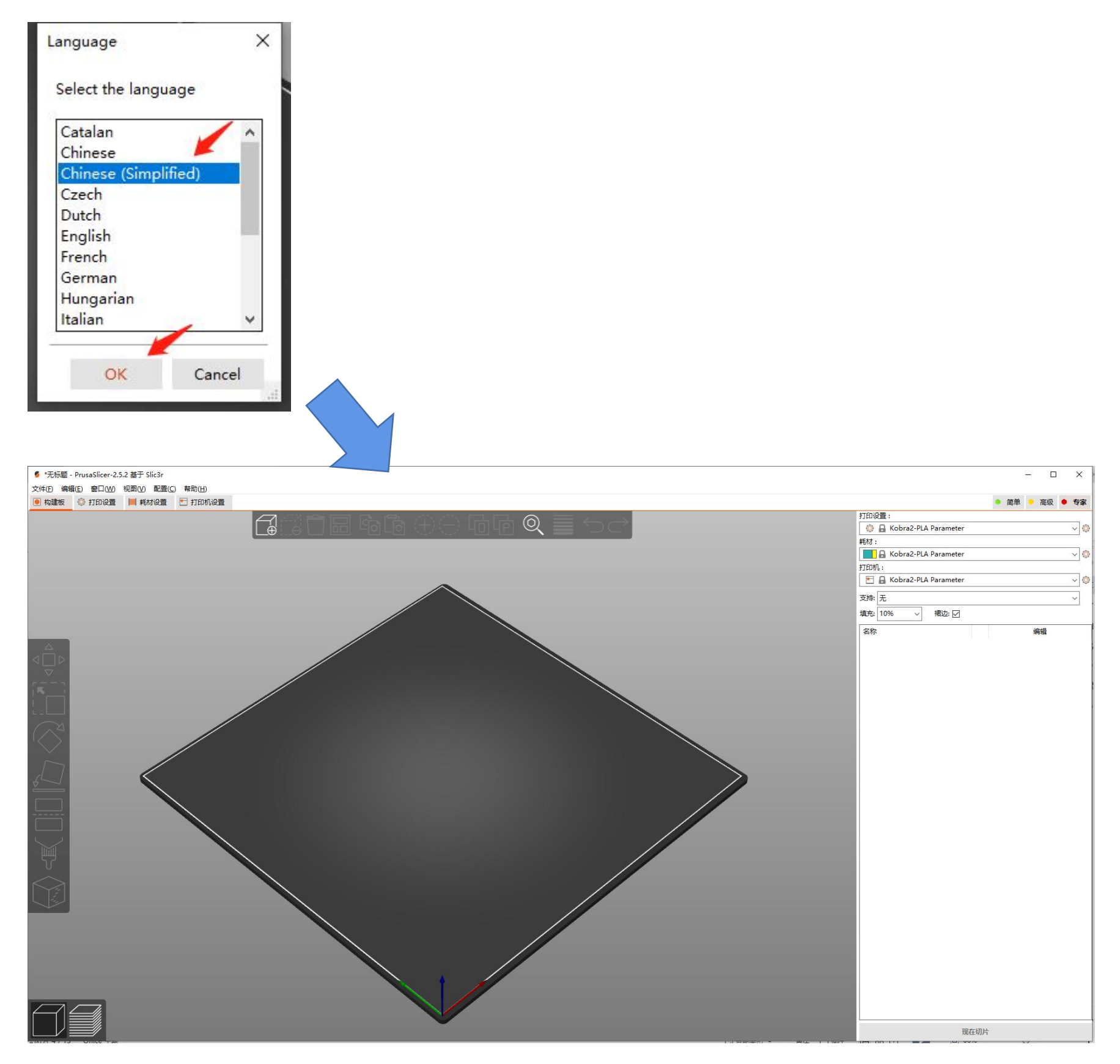

#### 3.更改语言 3.1在菜单栏选择"Configuration"-"Language",然后点击"OK"。

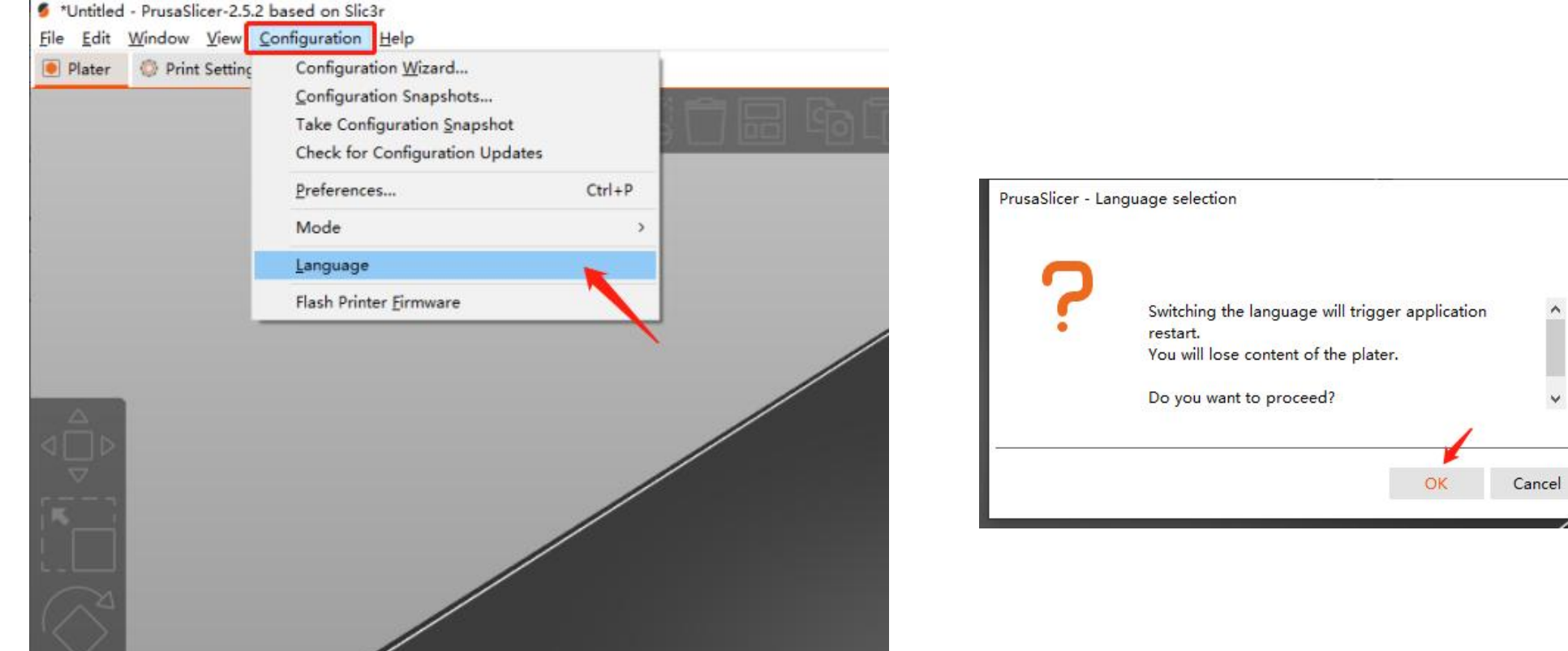

 $\times$ 

# Part 1

#### ● MAC系统:

1.软件安装 1.1将附赠的TF卡通过读卡器插入电脑,从TF文件找到"资料\_中文\_Anycubic Kobra 2" ,双击打开。

1.3双击"PrusaSlicer 2.5.2.dmg 。 $\overline{\phantom{a}}$  0

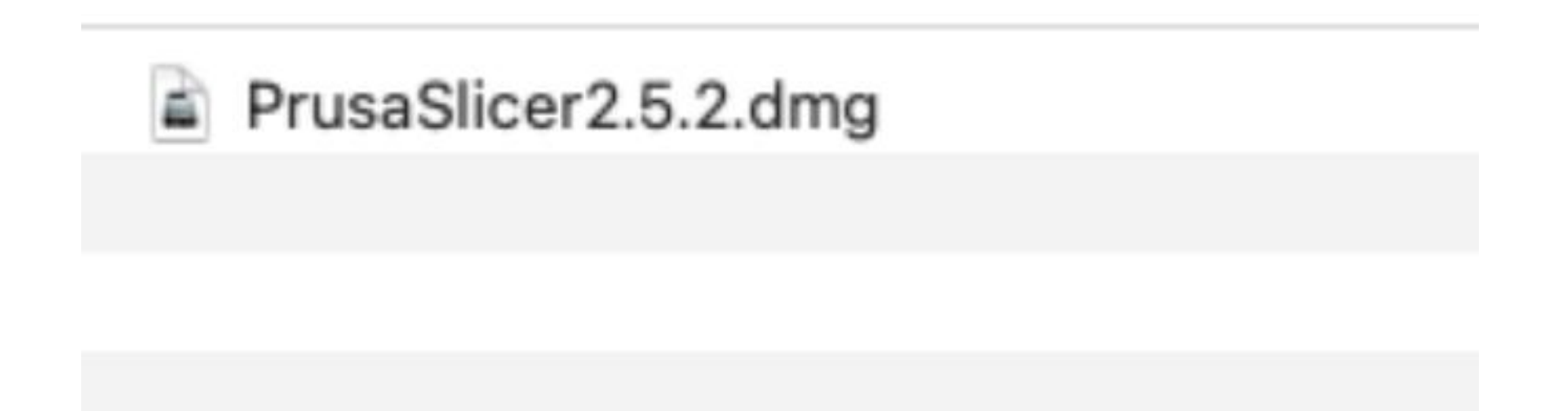

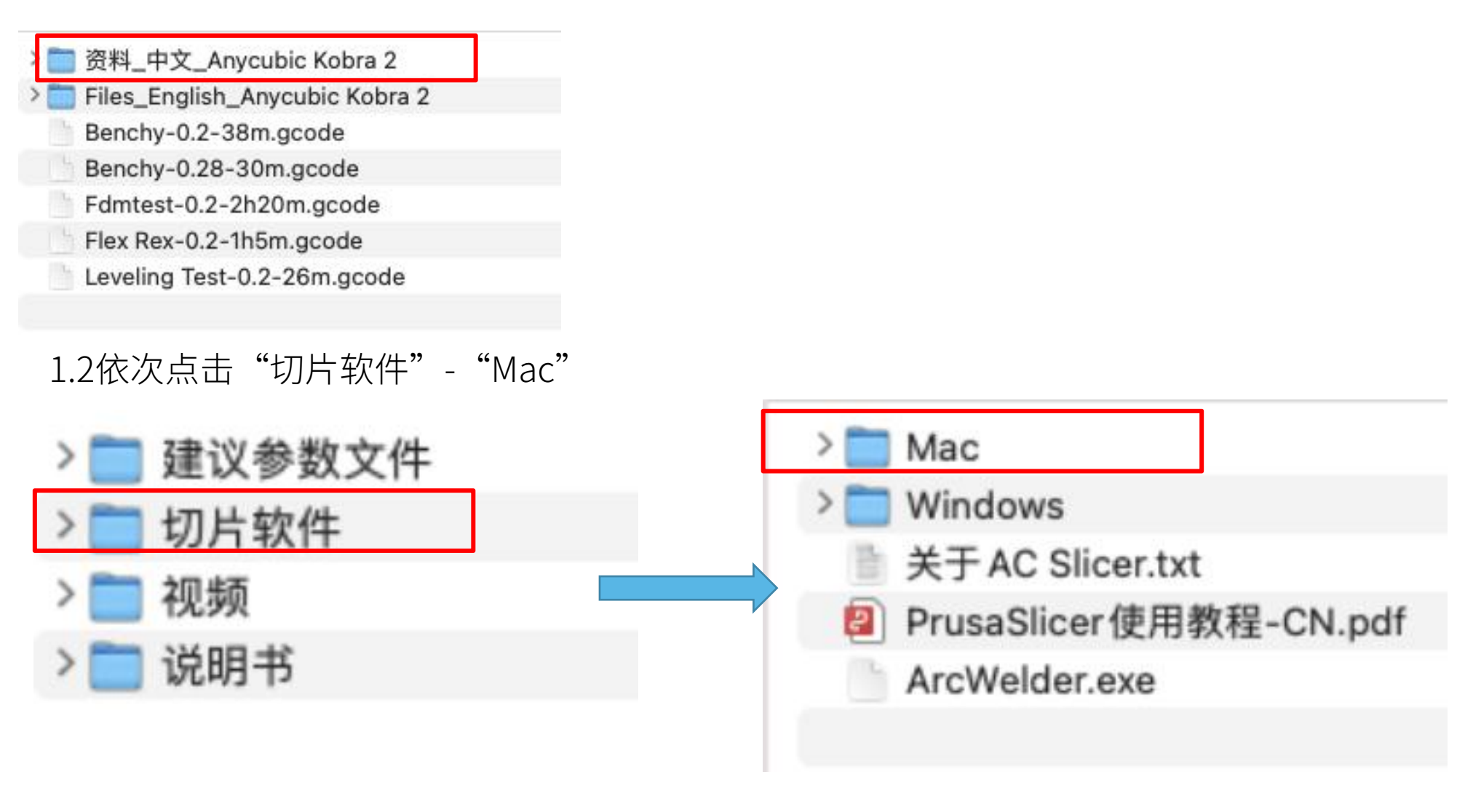

#### 1.4将PrusaSlicer拖到"应用程序"中。

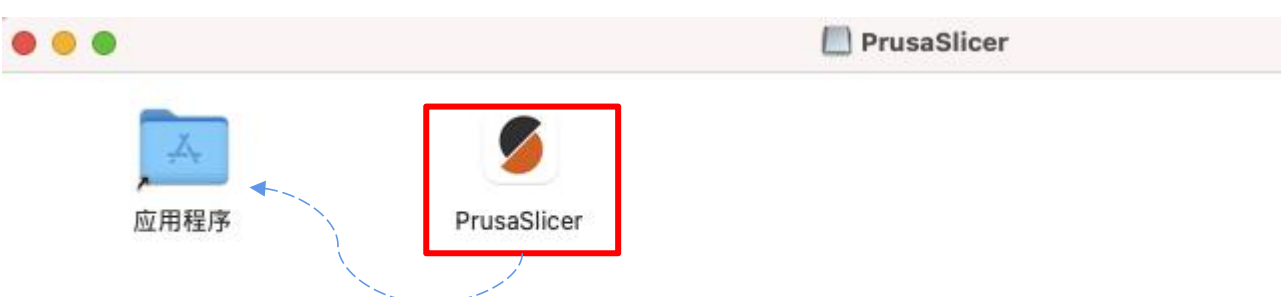

#### 1.5在电脑启动项双击PrusaSlicer,可打开软件。

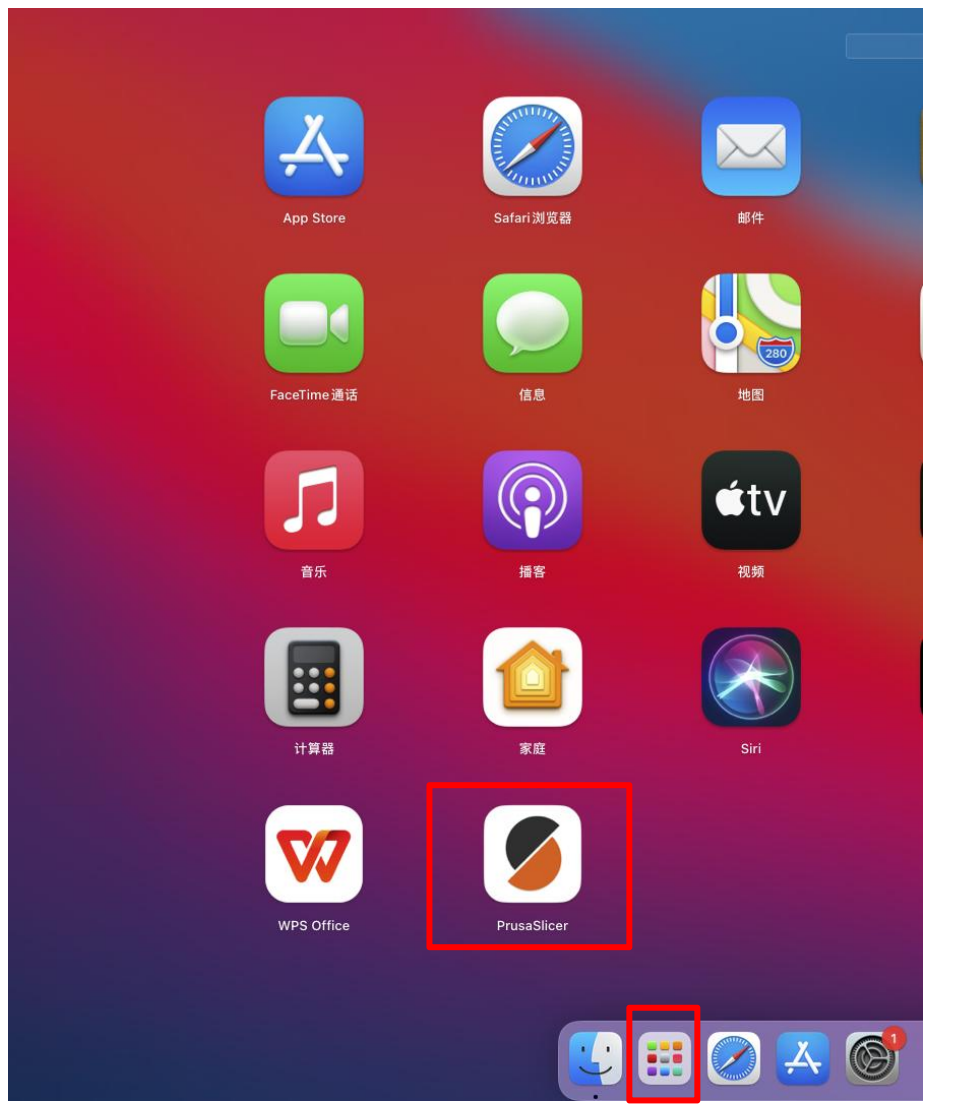

#### 1.5选择"其他供应商",然后勾选"Anycubic",再点击"下一步";

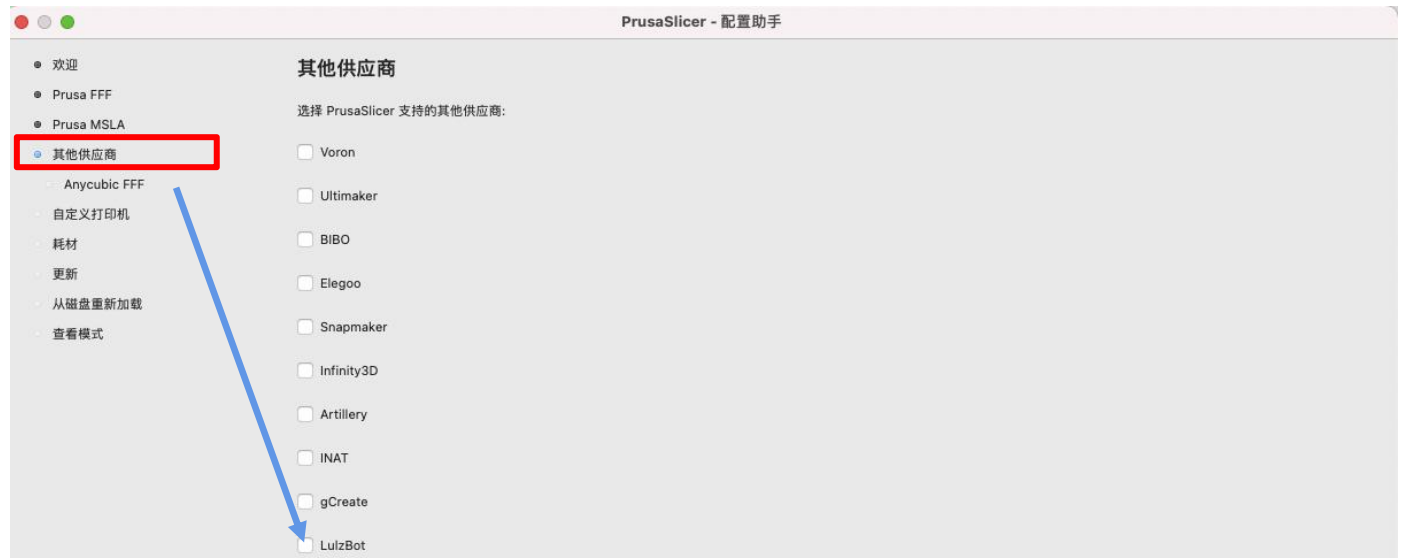

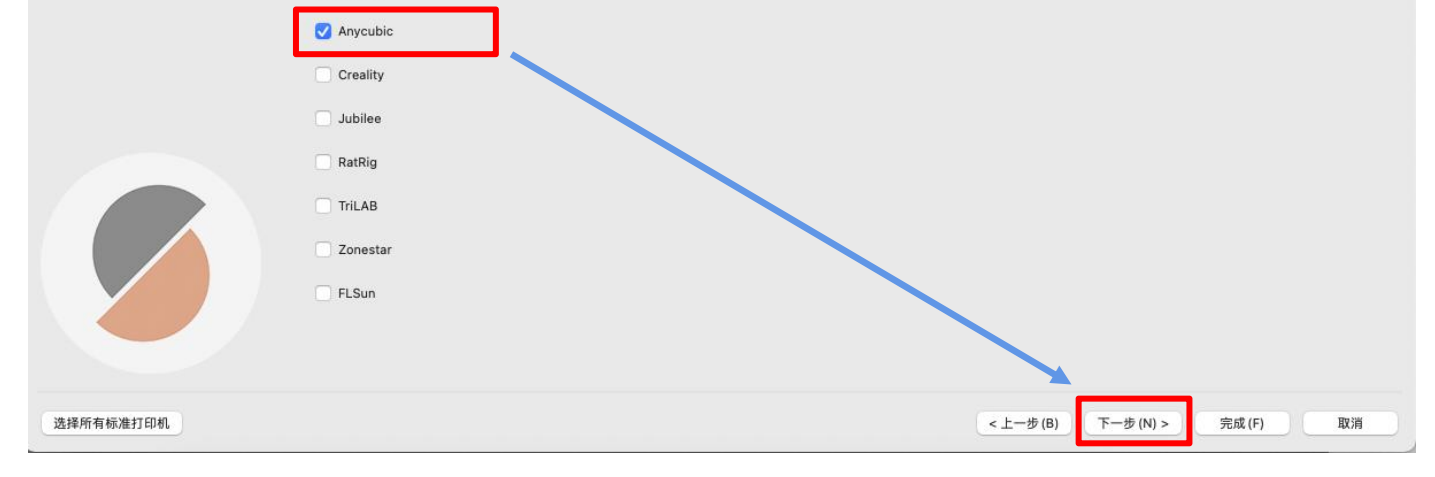

#### 1.6勾选"Kobra2-PLA Parameter",然后点击"下一步";

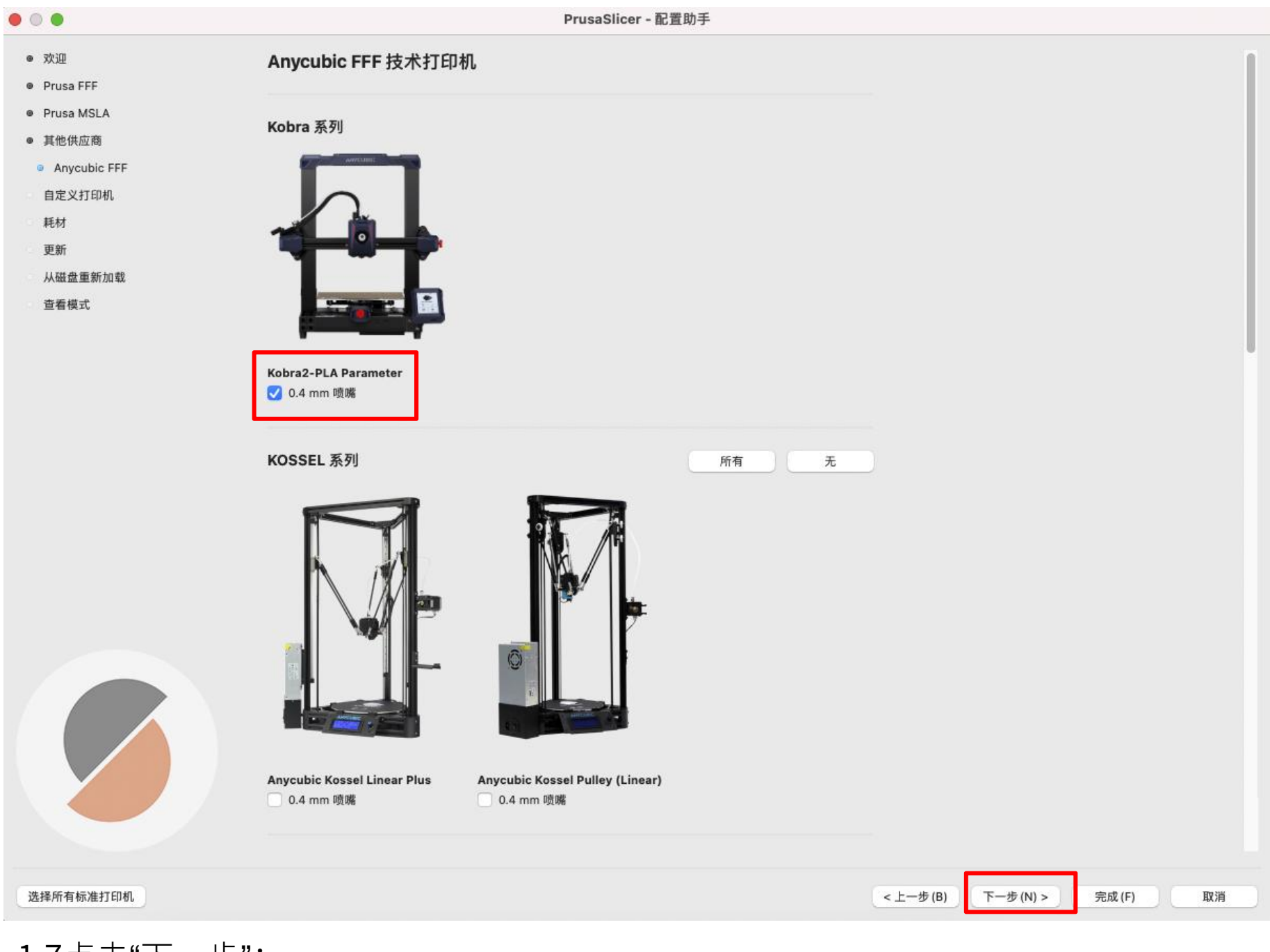

#### 1.7点击"下一步";

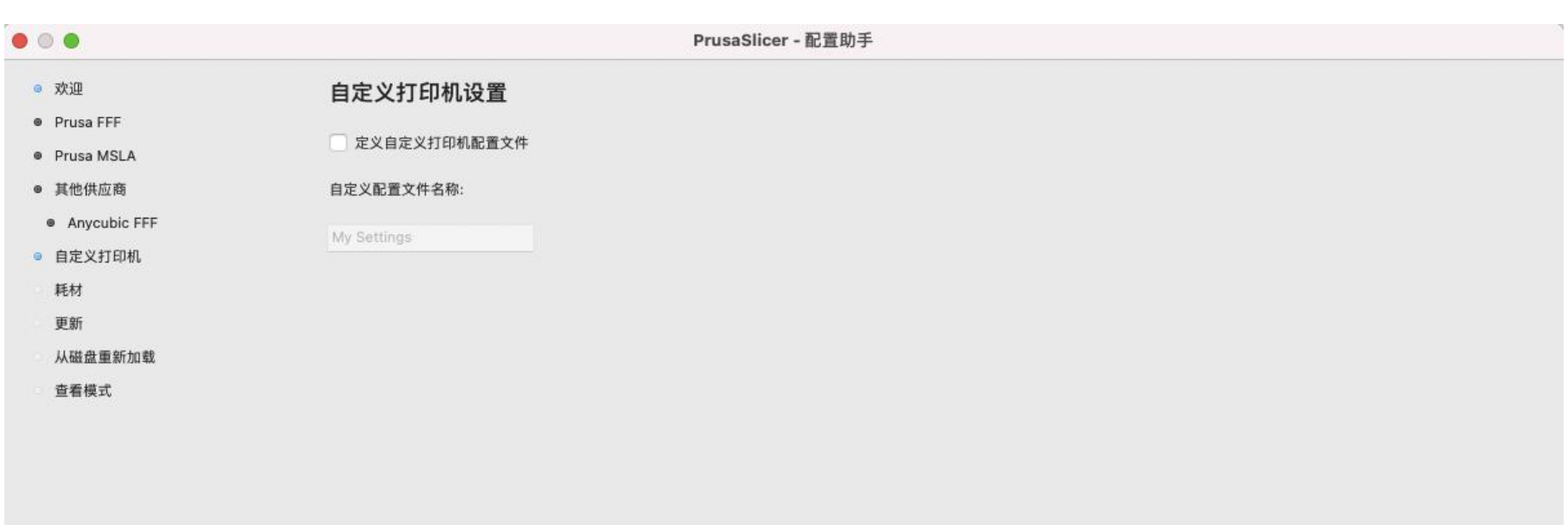

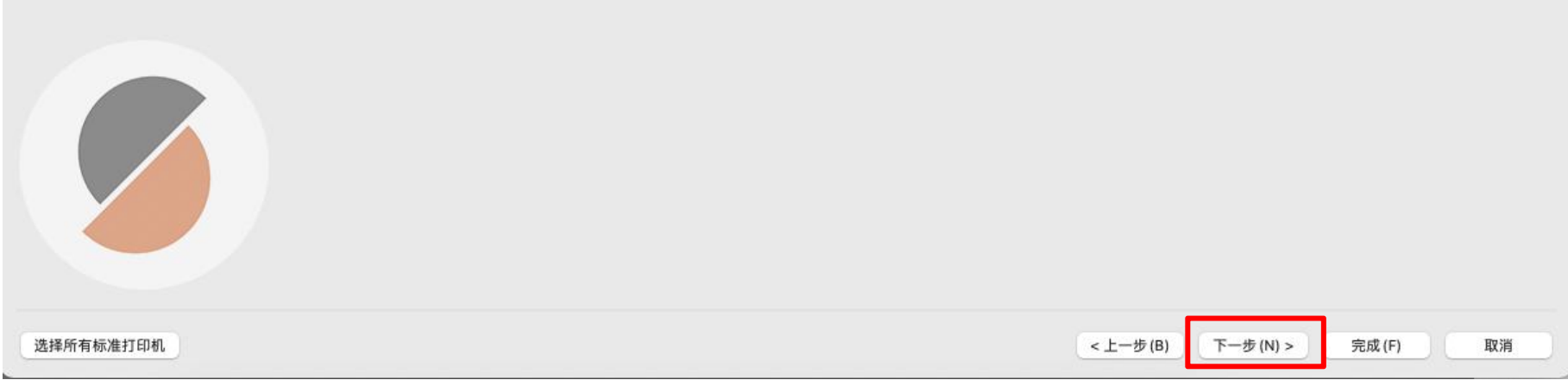

1.8勾选"Kobra2-PLA Parameter",然后点击"下一步";

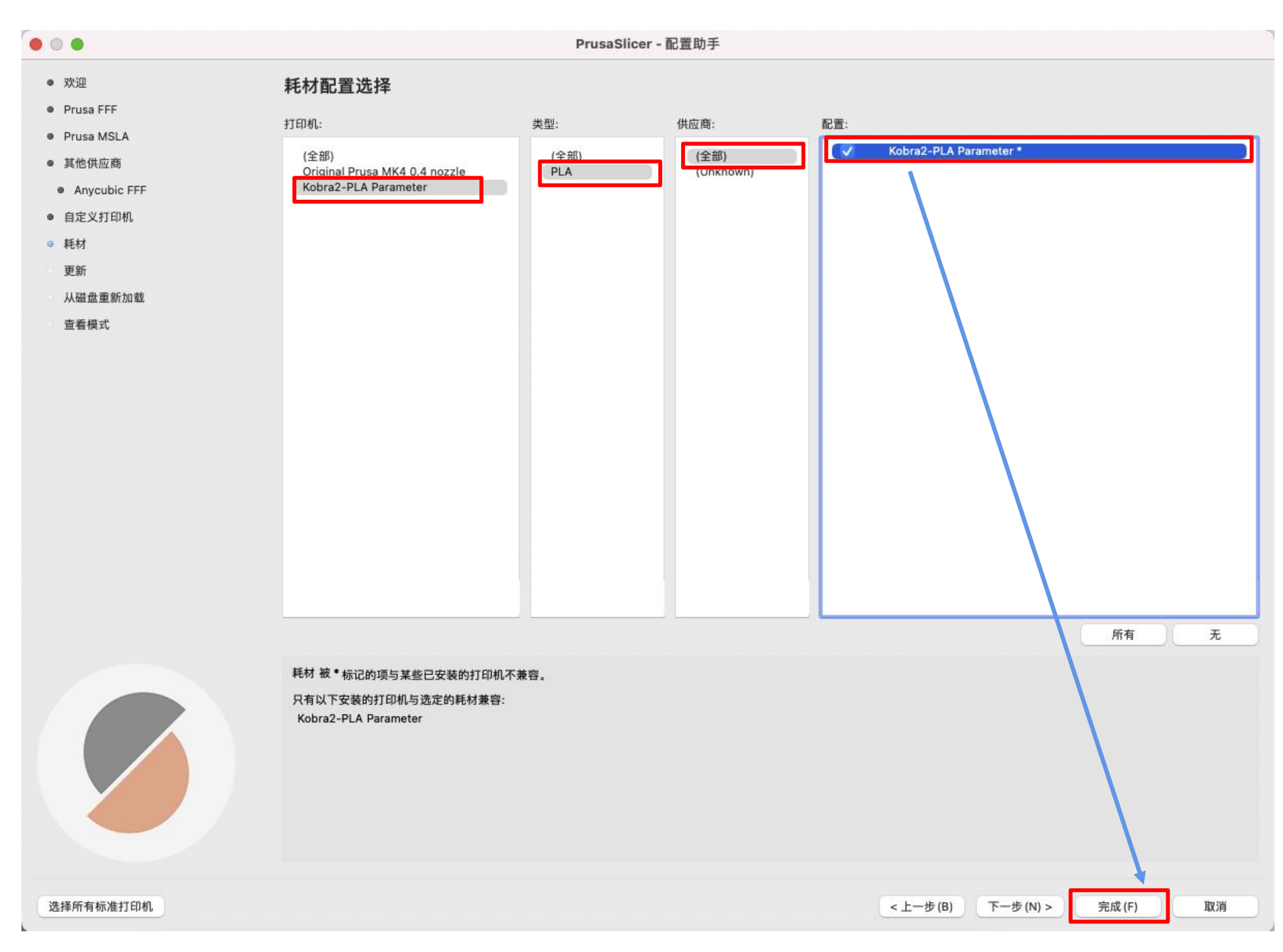

#### 1.9可在右侧显示Kobra 2 的所有配置。

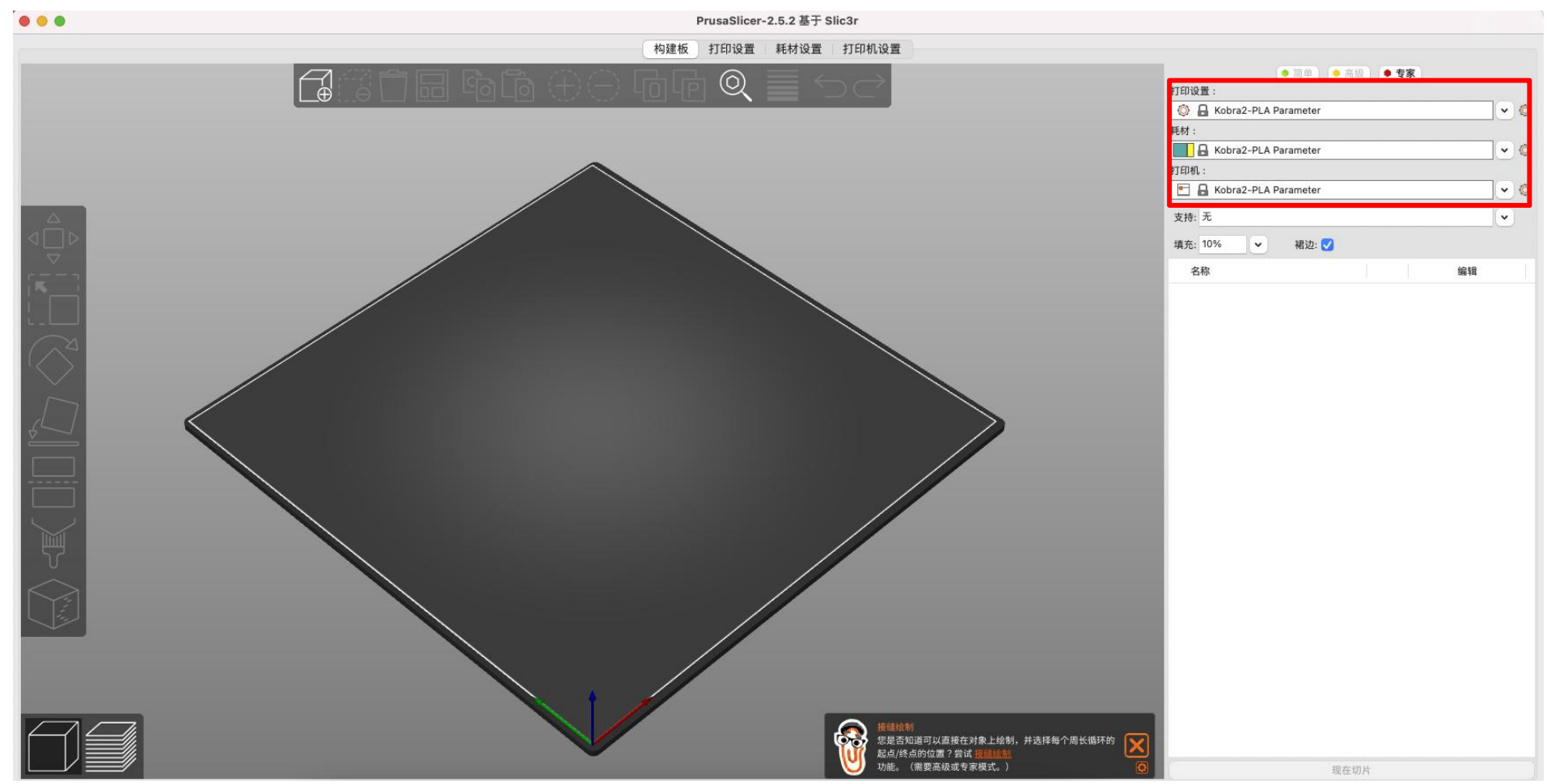

如没有显示Kobra 2 配置,可点击打印机设置,选择Kobra2-PLA Parameter。

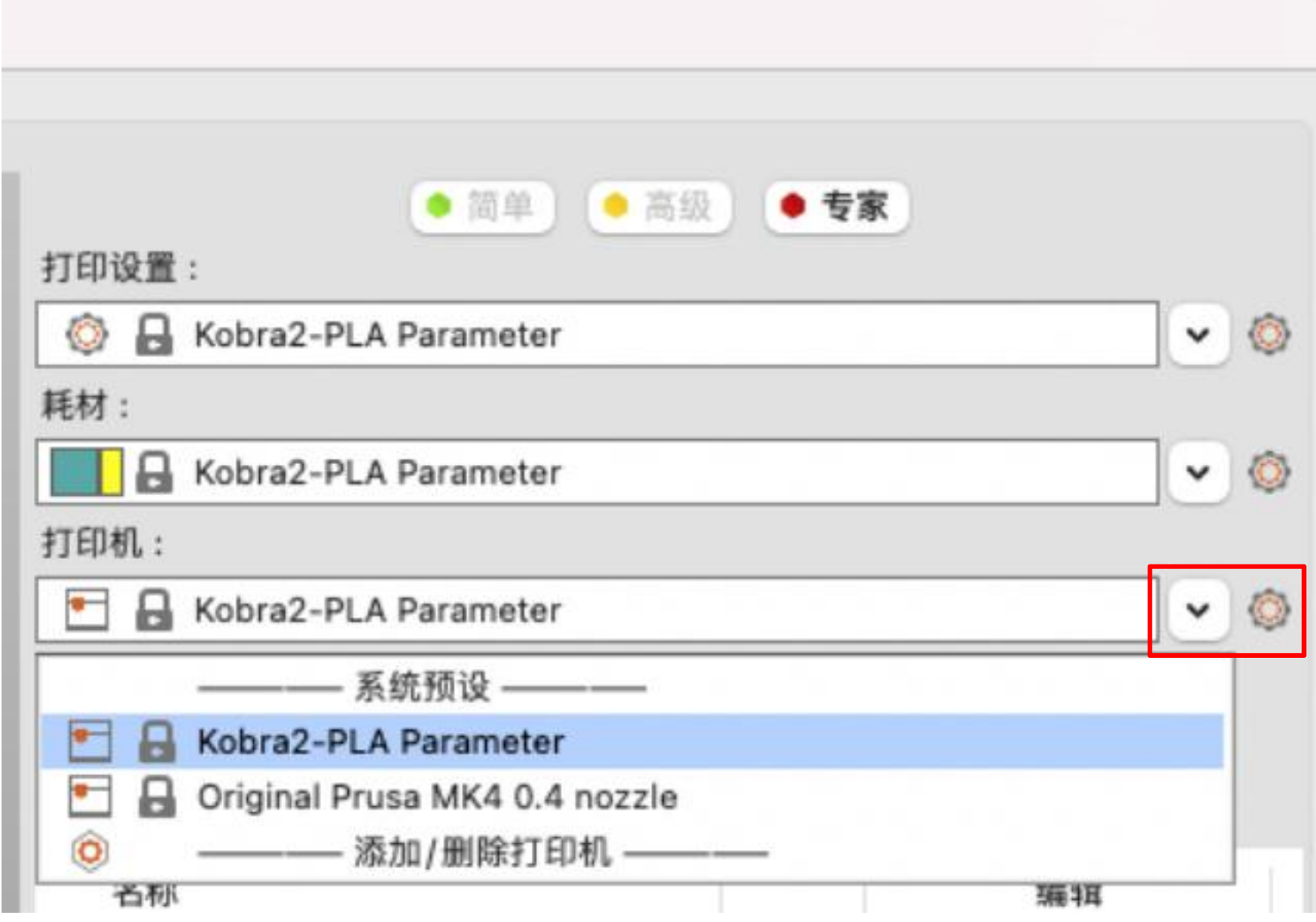

<span id="page-10-0"></span>

# **Part 2**

#### **● Windows版本**

#### **1.**软件下载

进入网址https://www.prusa3d.com/page/prusaslicer\_424/下载软件,选择Windows版本。

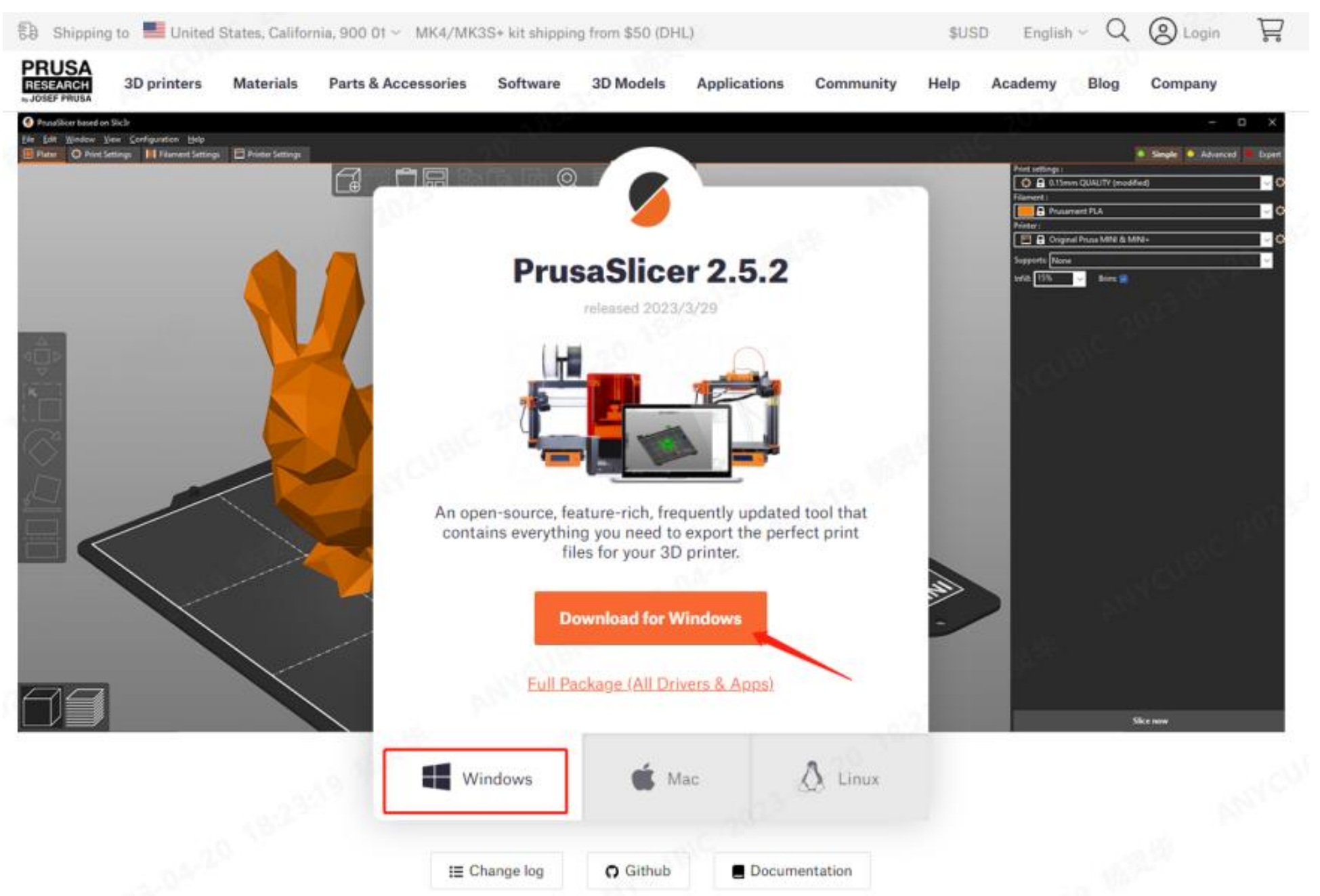

#### **2.**软件安装

2.1双击下载的程序软件,点击Next按钮进行安装;

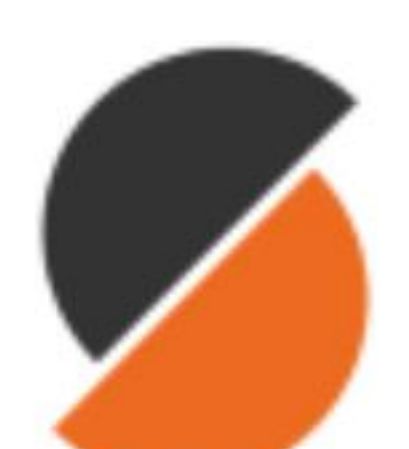

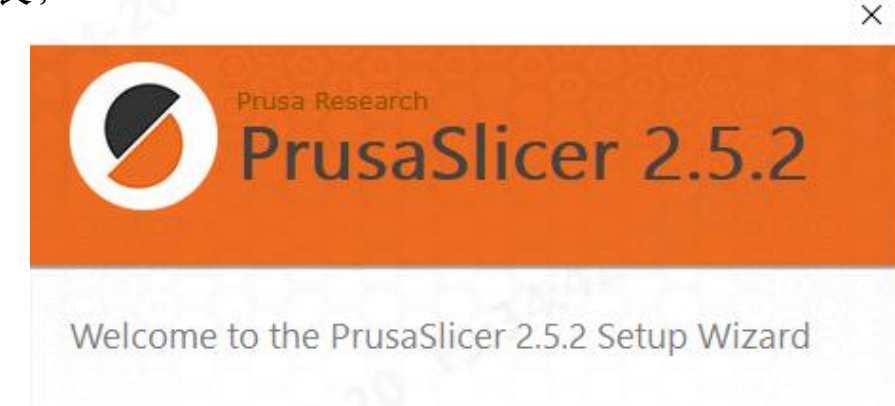

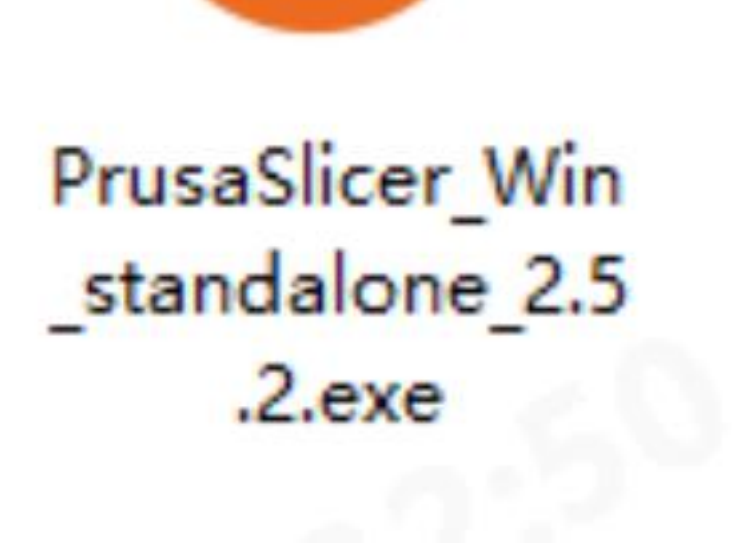

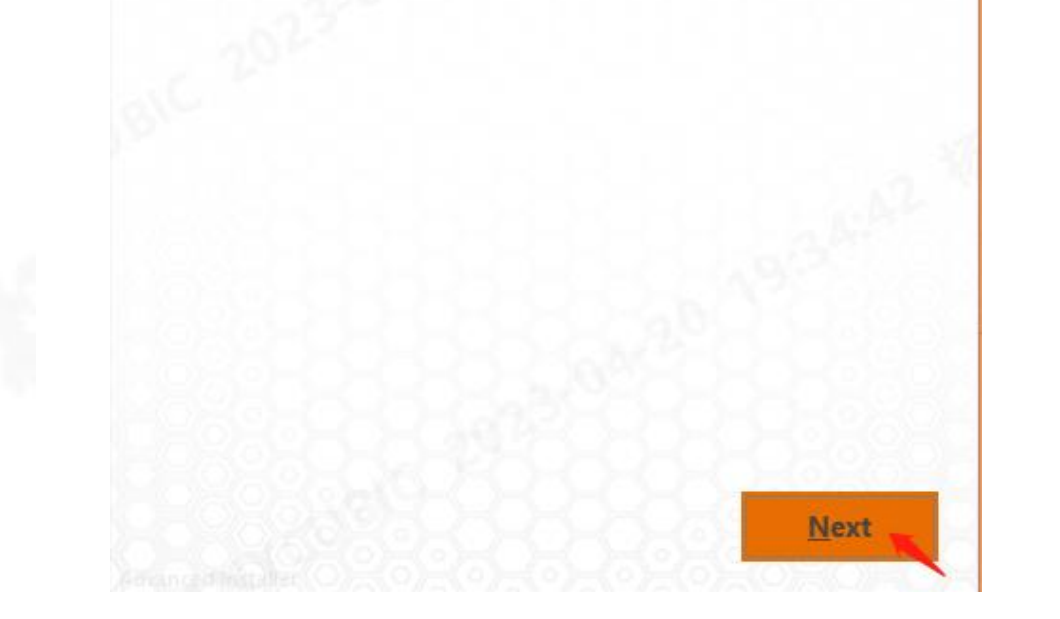

#### 2.2选择默认设置Everybody(all user), 点击Next按钮进行下一步;

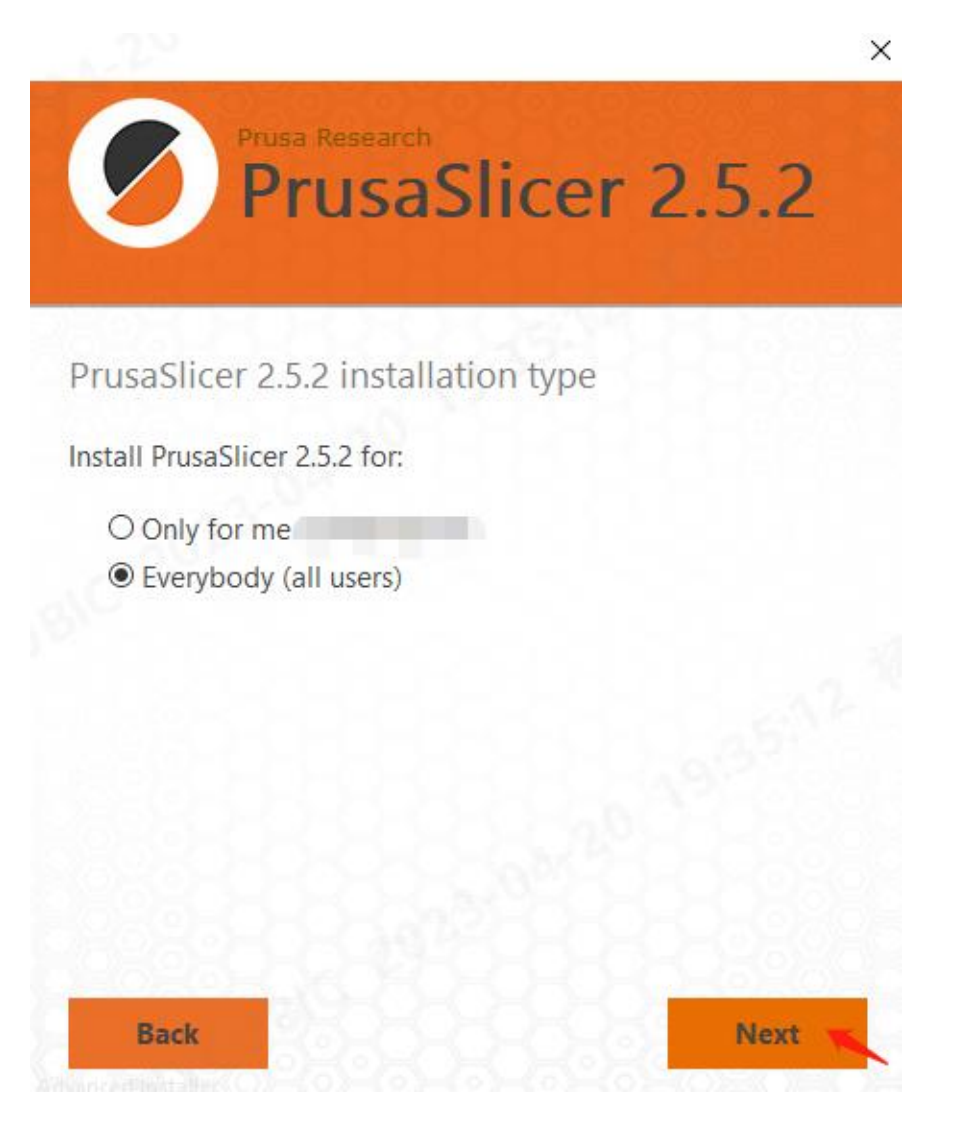

2.3选择安装位置, (建议使用默认位置), 点击Next按钮进行下一步;

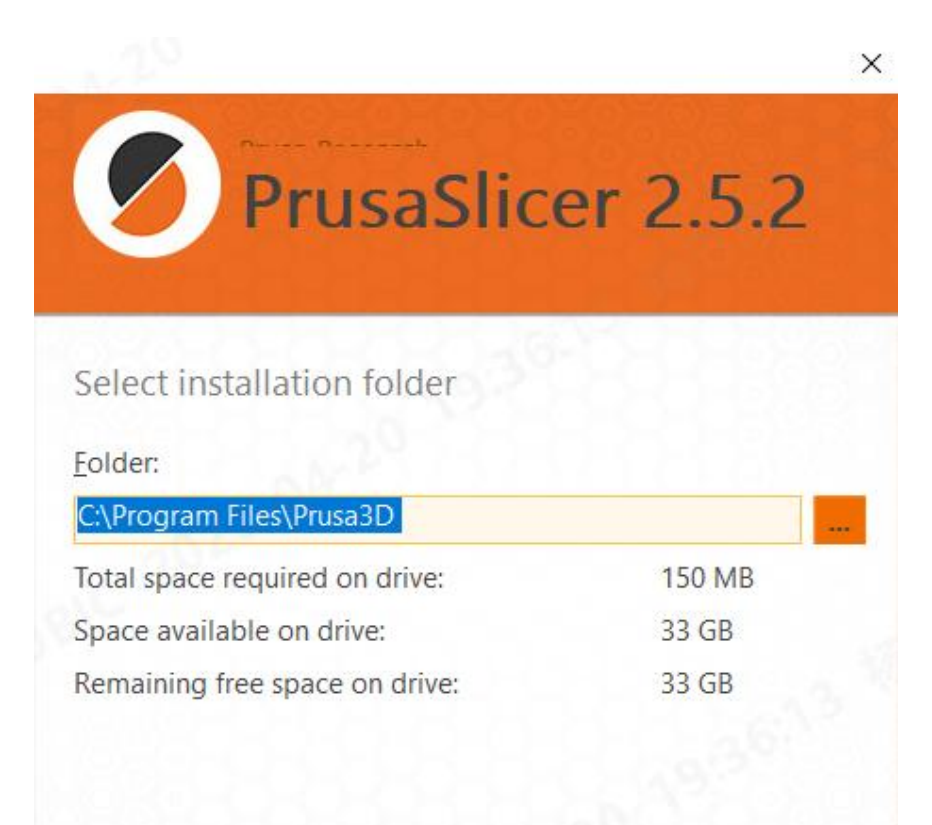

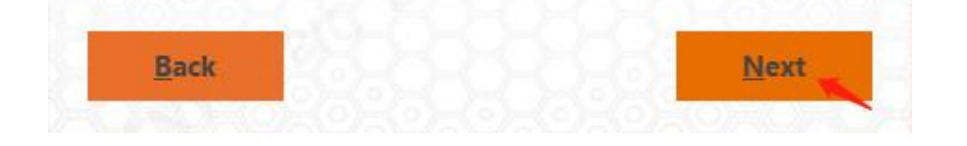

#### 2.4选择默认设置,点击Next按钮进行下一步;

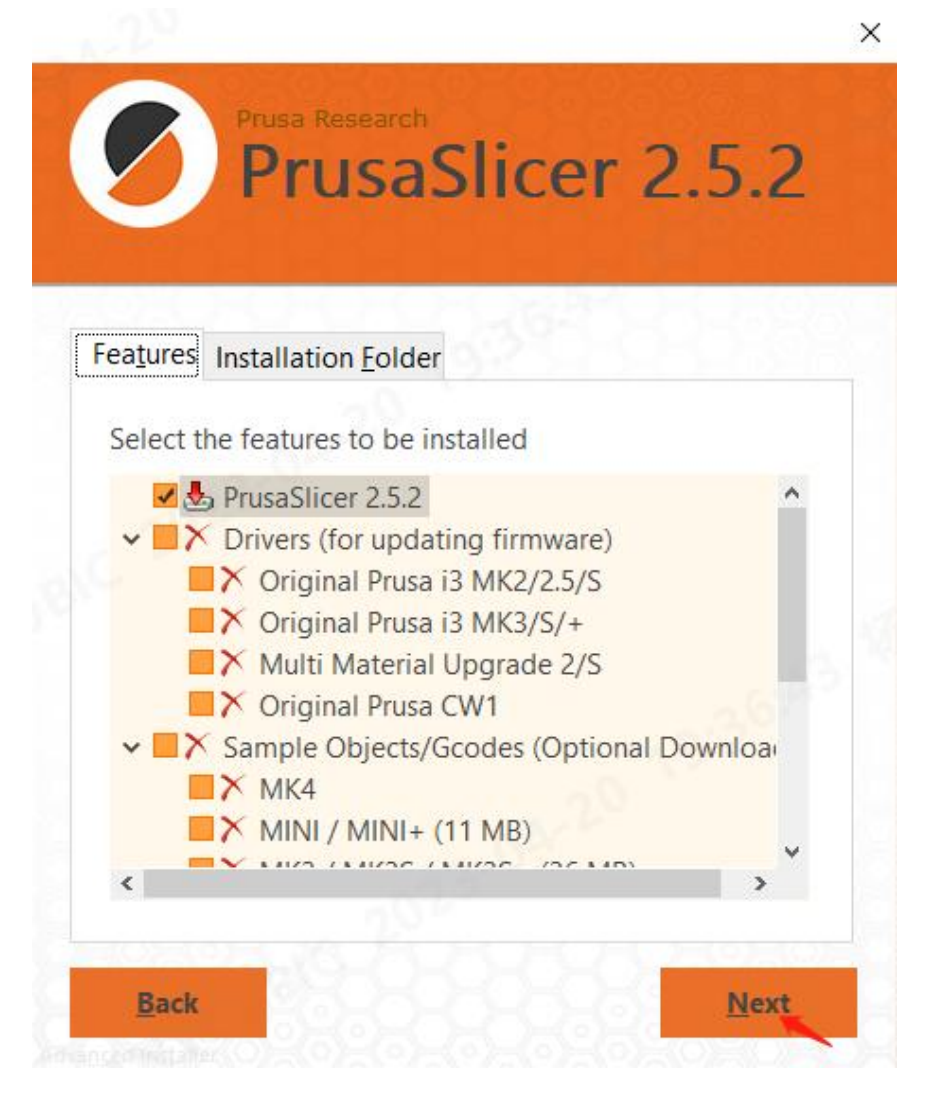

2.5选择默认设置,点击Install按钮进行安装;

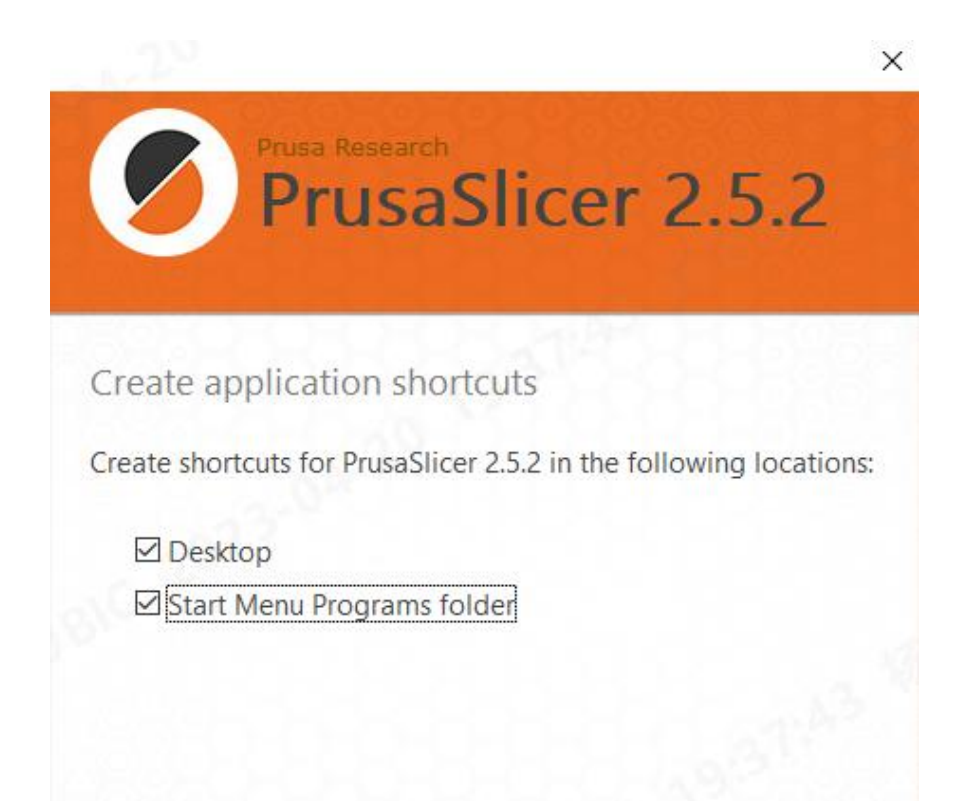

<span id="page-13-0"></span>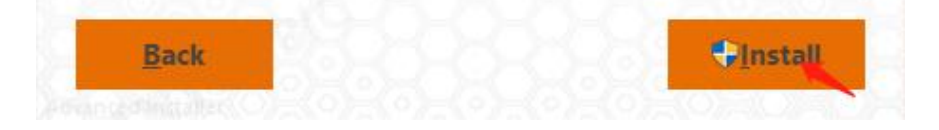

#### 2.6 安装完成后,点击Finish完成安装。

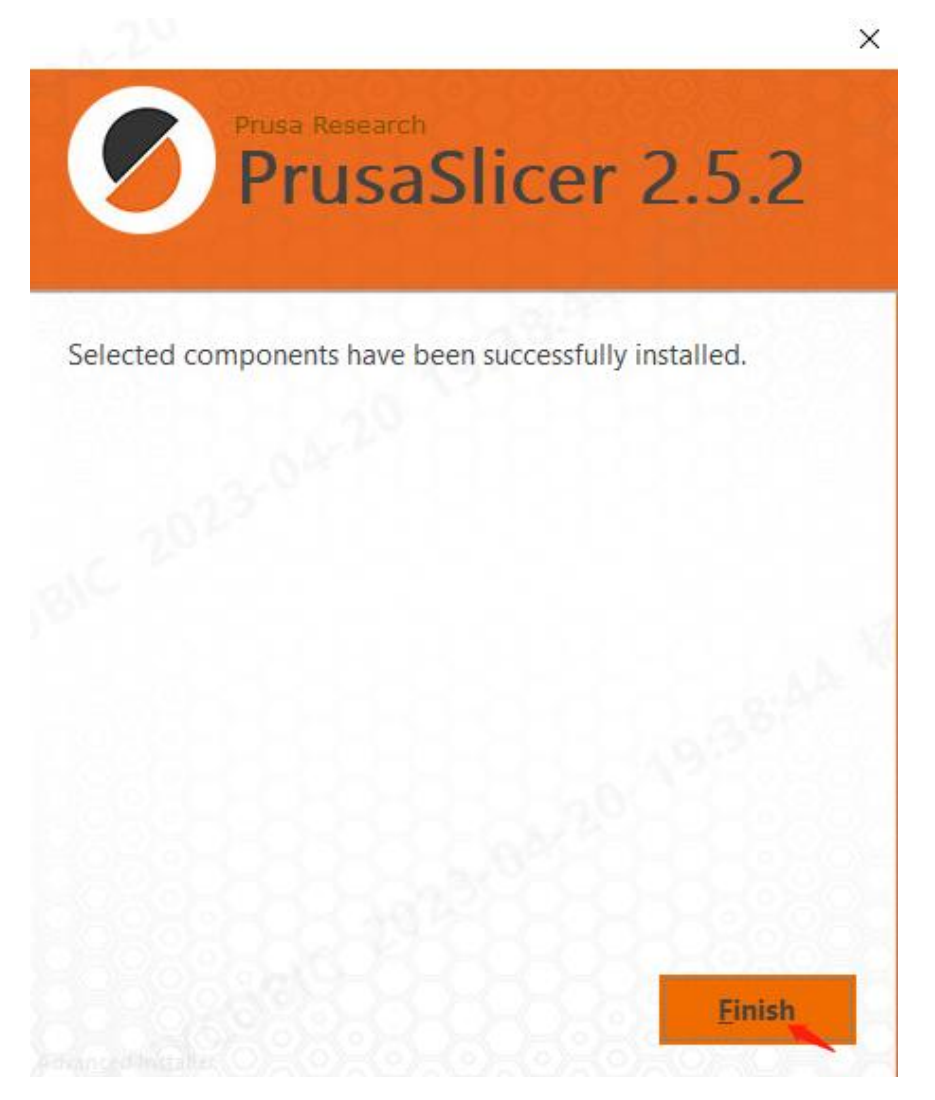

#### **3.**参数配置

3.1双击桌面快捷方式,打开软件。

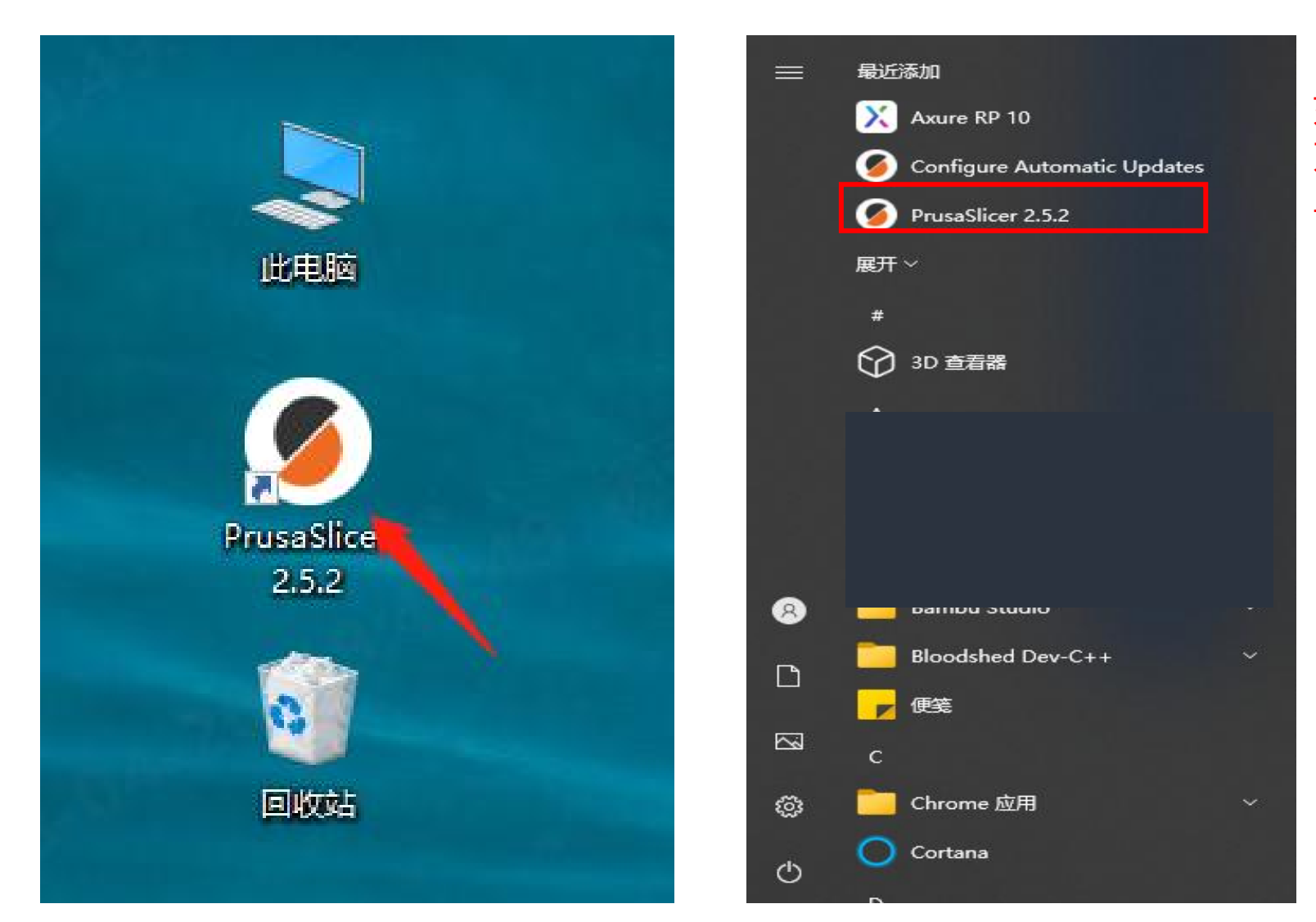

#### 如果您未找到快捷 方式,请在开始菜 单打开。

# 3.2首次安装软件会弹窗提示进行设置,点击关闭弹窗。

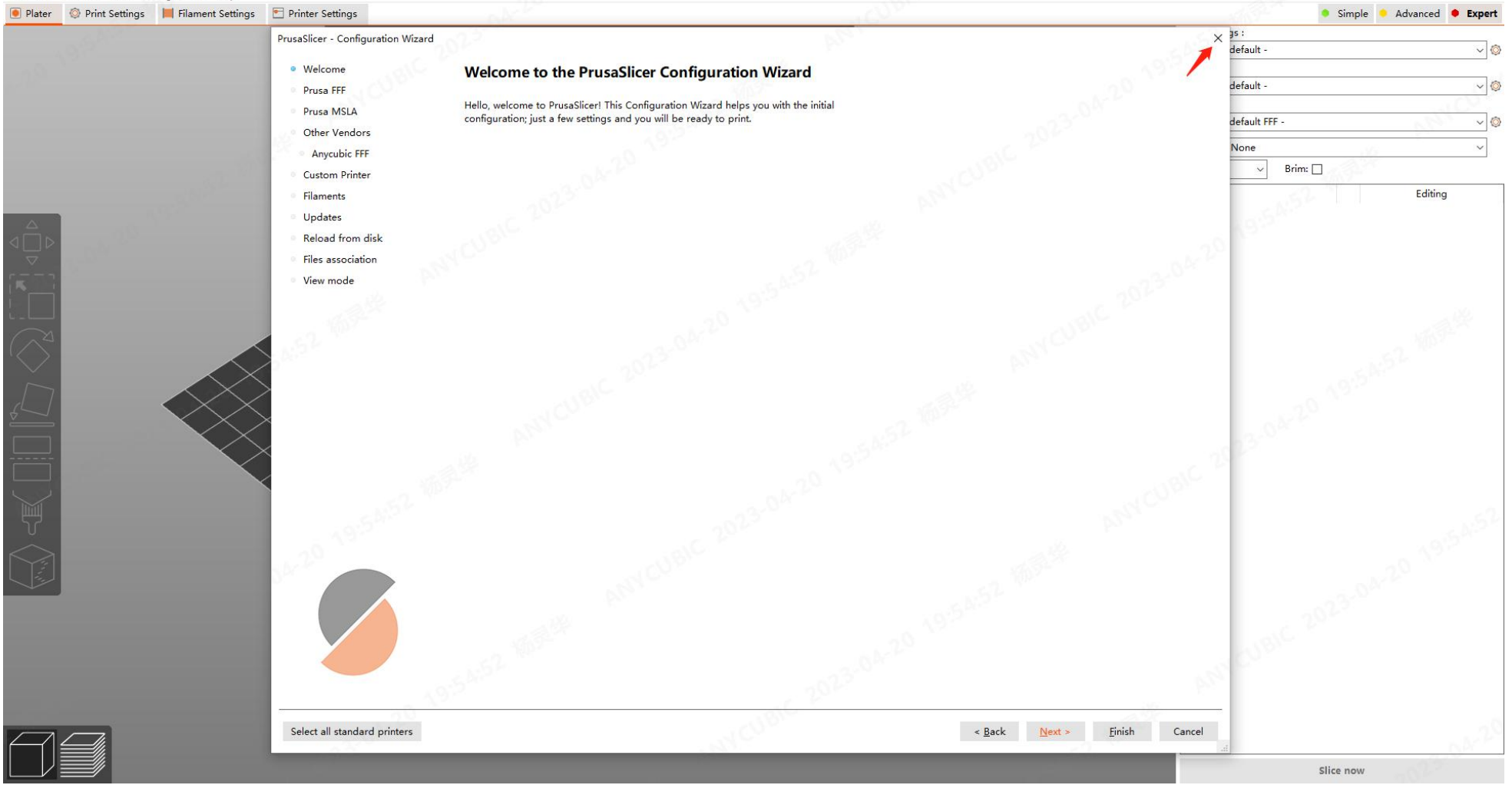

 $\Box$   $\times$ 

### 3.3在菜里栏选择"Configuration"- "Language",然后点击"OK"。

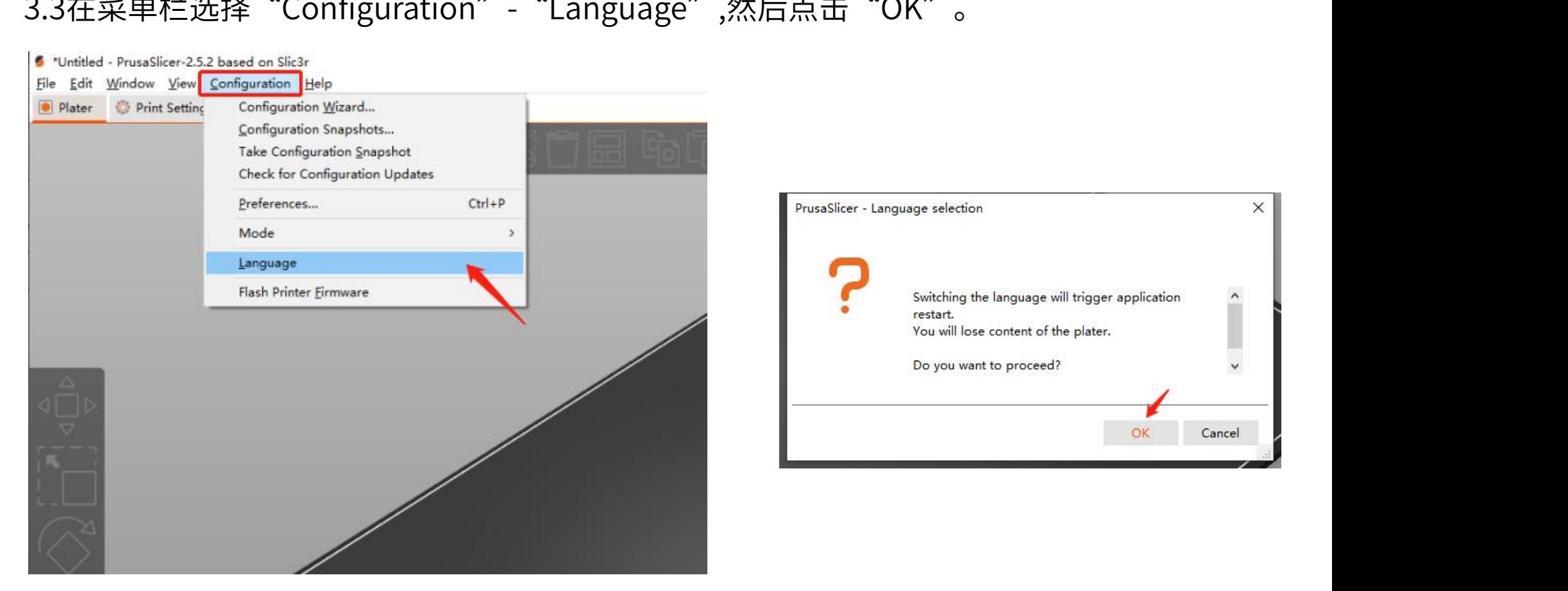

#### 选择需要的语言然后点击"OK"后,软件会自动重启。(这里以简体中文为例)

Language

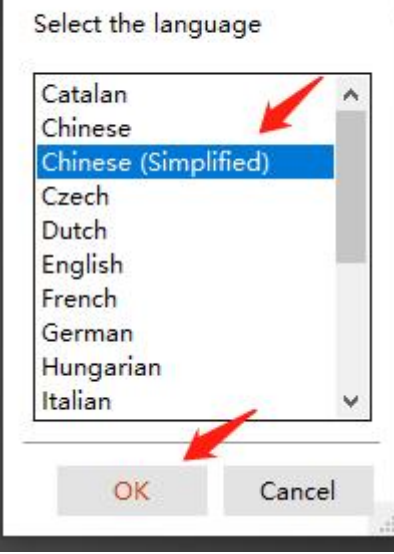

×

3.3从附赠的SD卡中将"PLA建议参数-V1.0.ini"和"ArcWelder.exe",拷贝至电脑桌面,进行 备用。

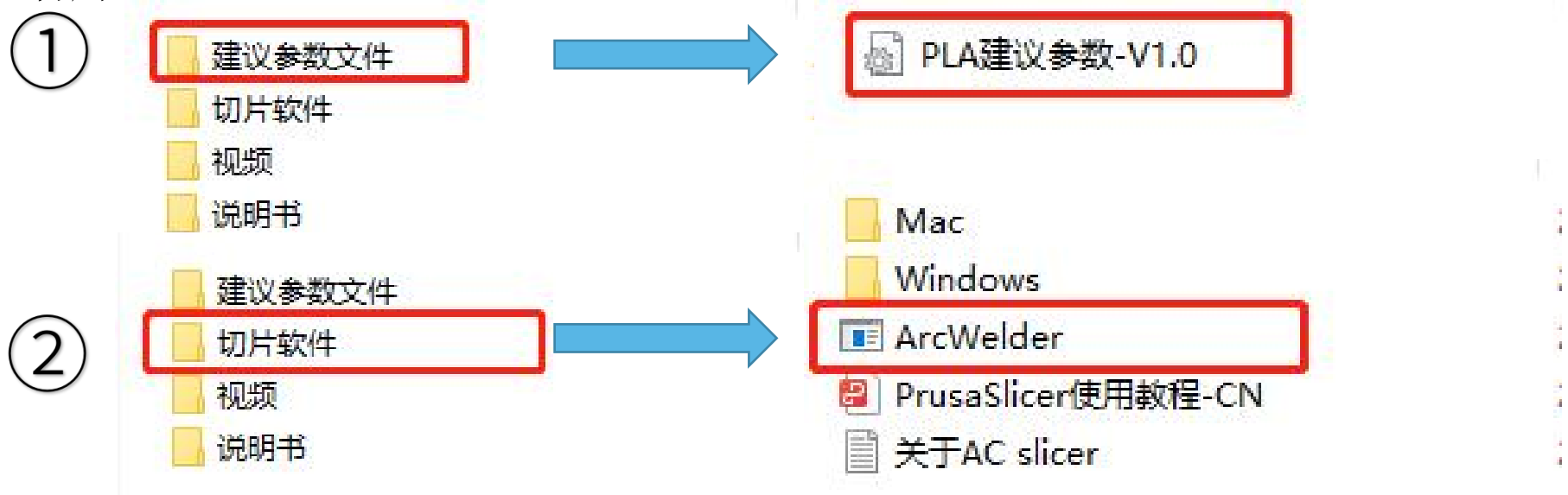

#### 3.4切片软件内选择文件--导入--导入配置组,选择上一步放置在桌面的配置文件 "PLA建议参数-V1.0.ini"。

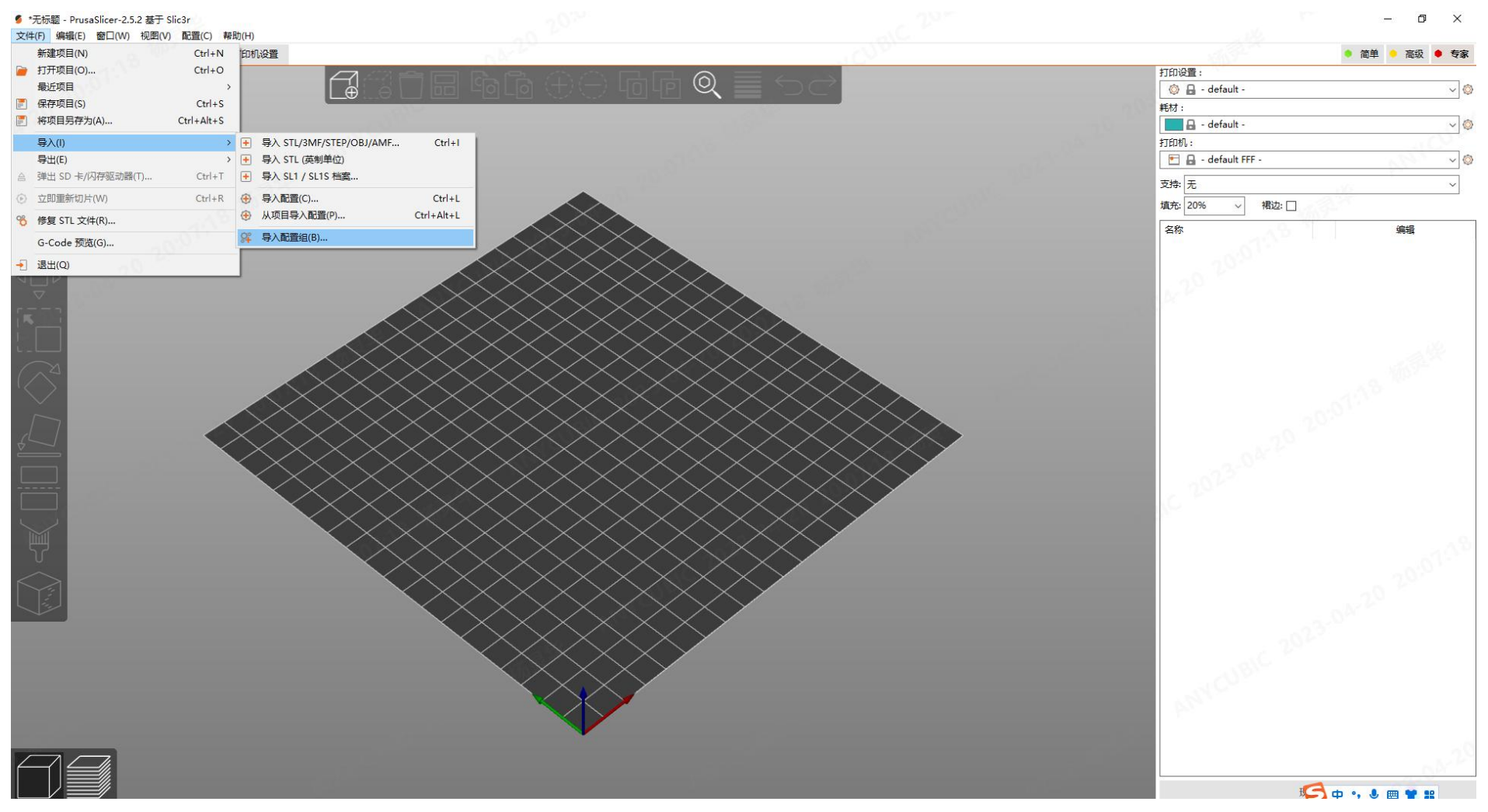

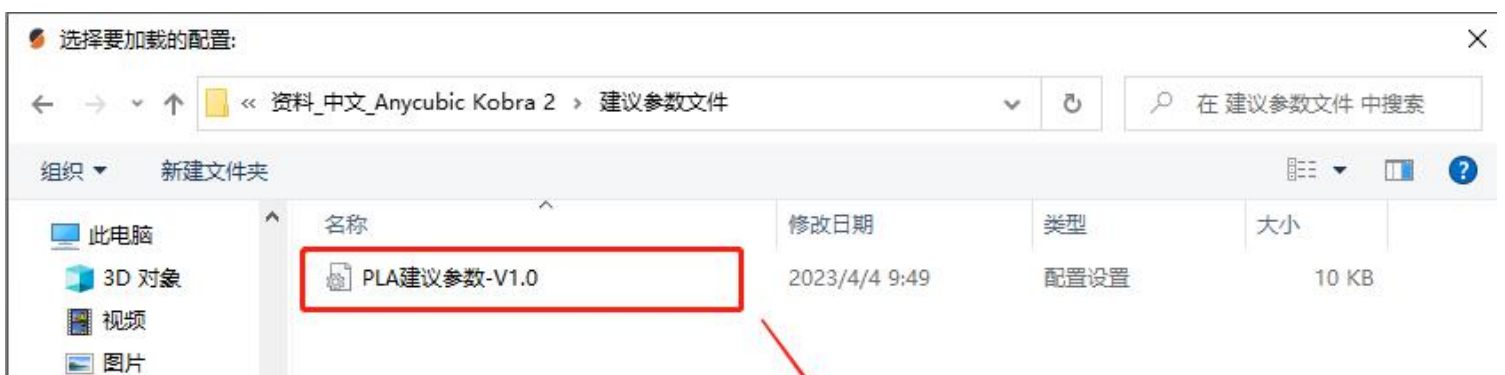

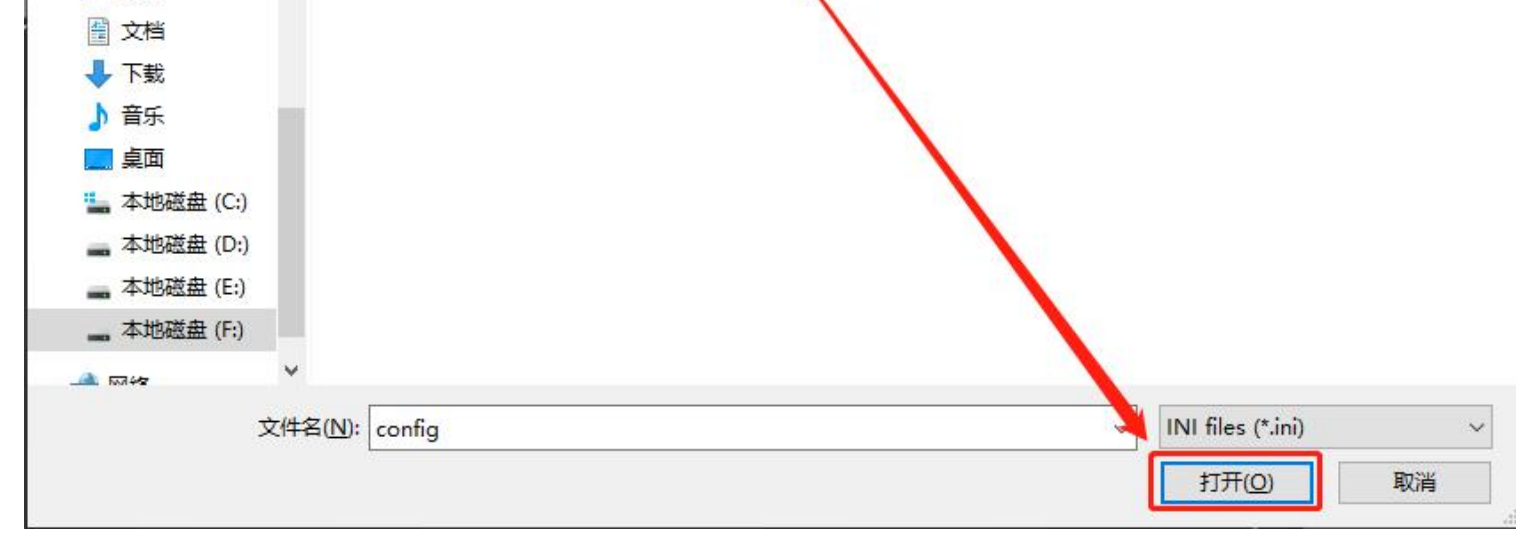

3.5 将桌面的ArcWelder.exe复制一下, 然后回到桌面, 选择PrusaSlicer桌面快捷方式右键"打开 文件所在位置"。

3.6 在空白处右键点击粘贴,将步骤3.5复制的文件"ArcWelder.exe"粘贴到"PrusaSlicer"所在的文 件夹中。

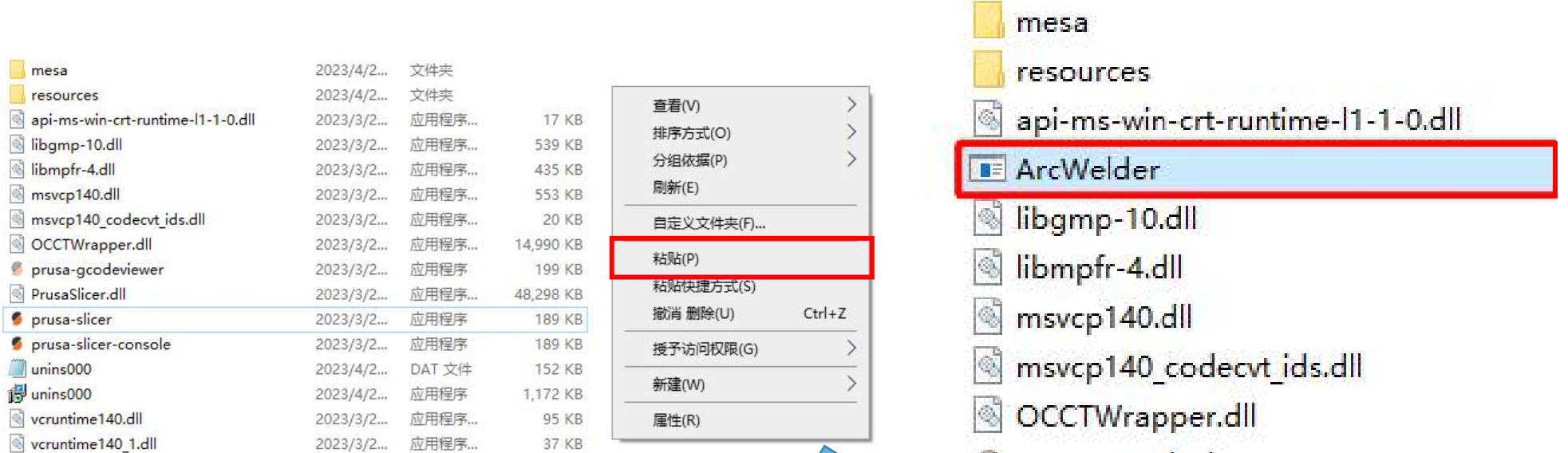

prusa-gcodeviewer PrusaSlicer.dll prusa-slicer prusa-slicer-console unins000 i<sup>1</sup>unins000 vcruntime140.dll vcruntime140\_1.dll

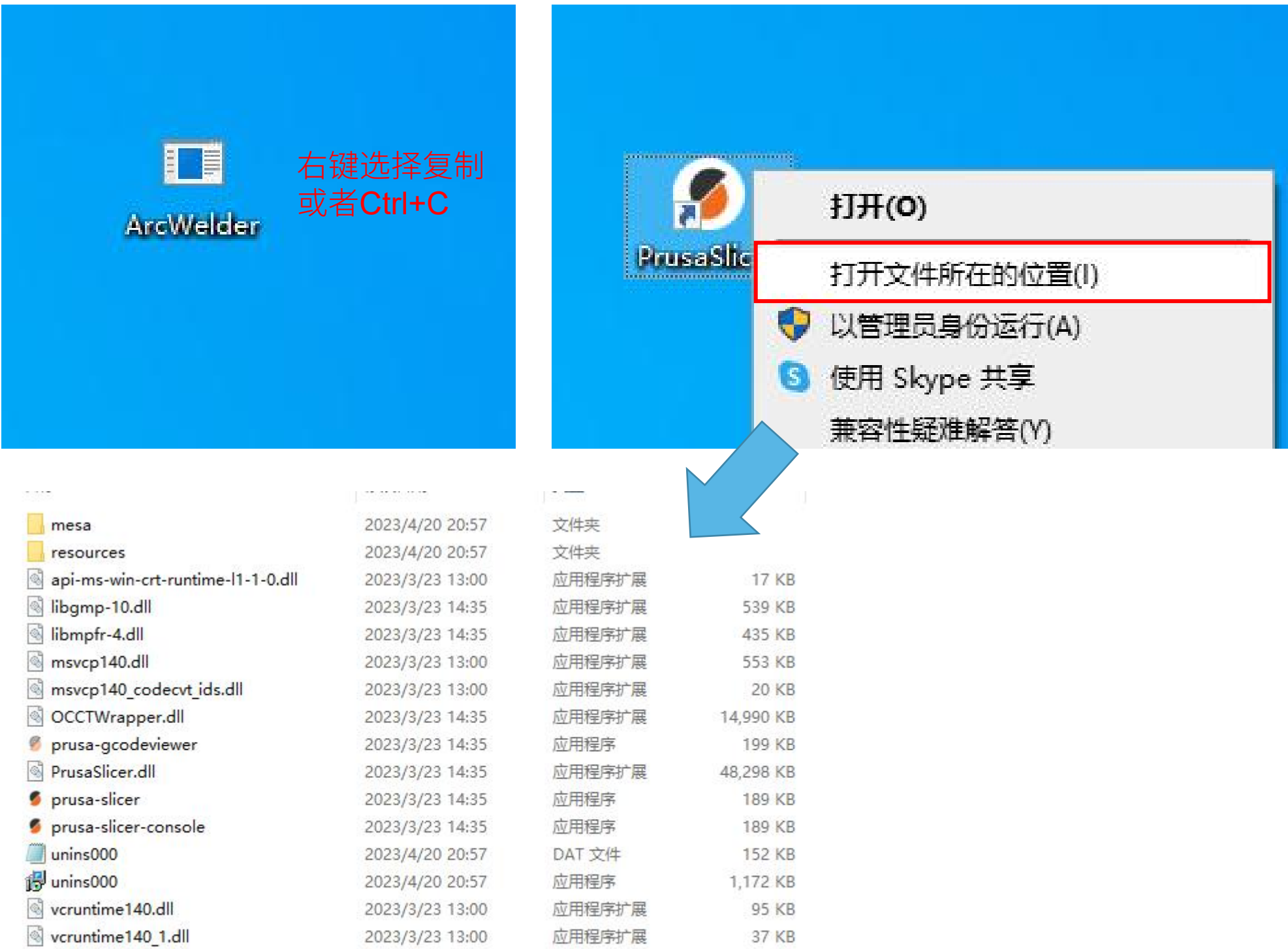

3.7 回到PrusaSlicer软件中,点击一下右上角的"专家",进入专家模式。

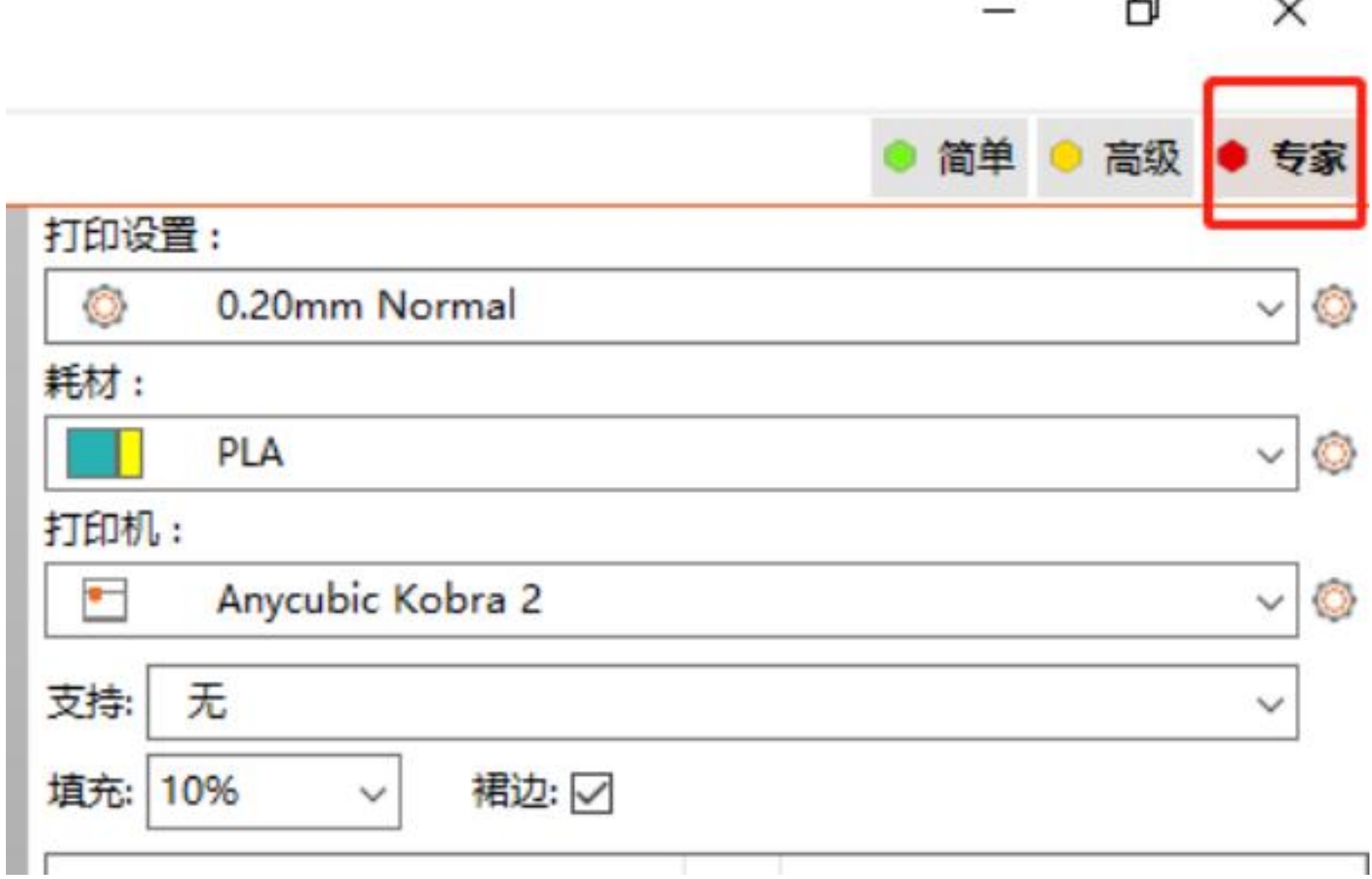

 $\ddot{\phantom{0}}$ 

#### 3.8 在打印设置---输出选项---后处理脚本中写入: ArcWelder.exe;

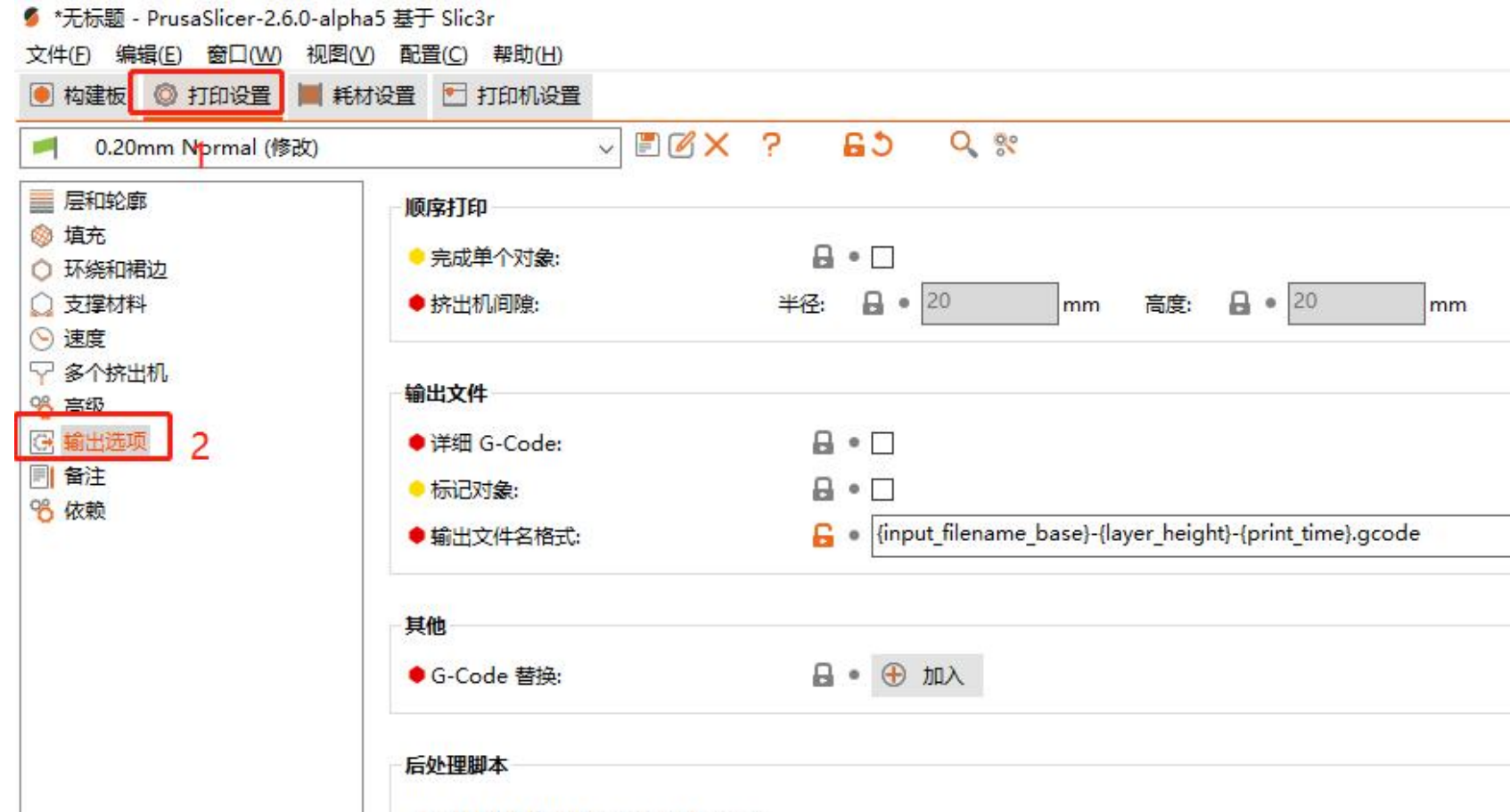

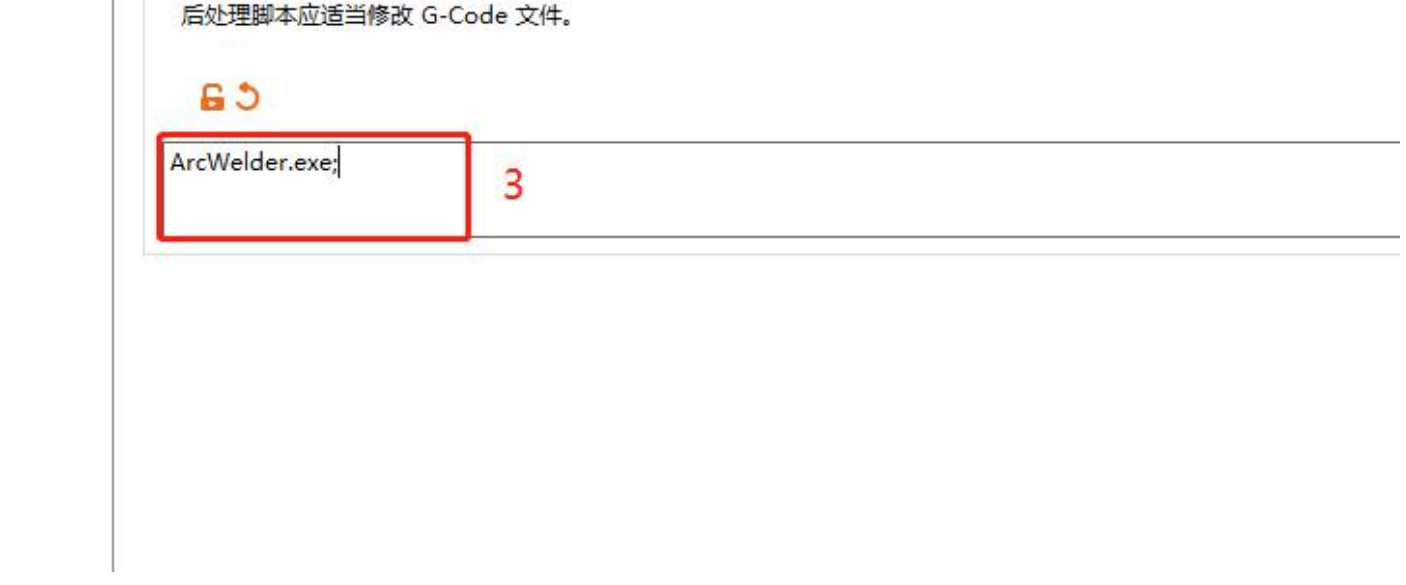

# 3.8 点击保存,完成参数配置。

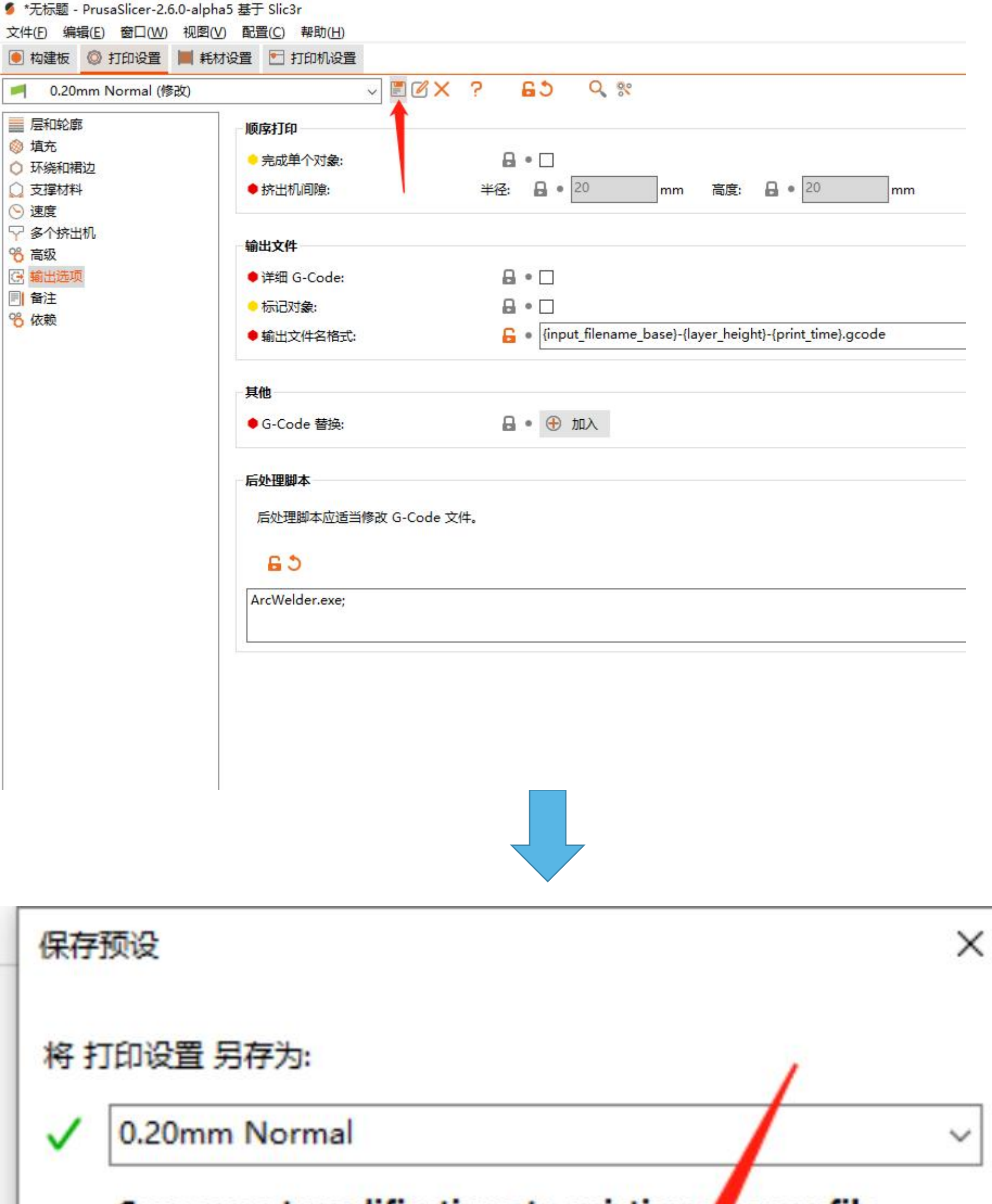

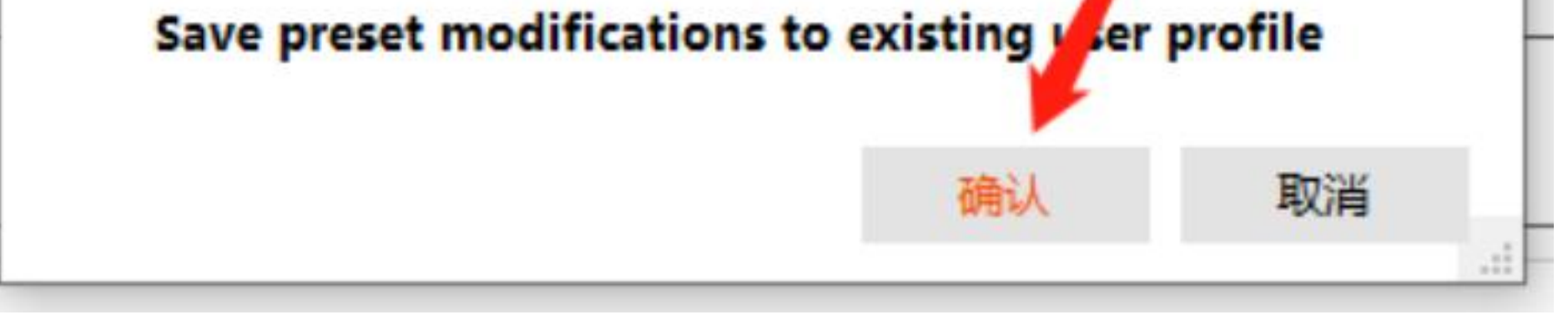

# **Part 2**

#### $\bullet$  Mac版本

### **1.**软件下载

进入网址https://www.prusa3d.com/page/prusaslicer\_424/下载软件,选择Mac版本。

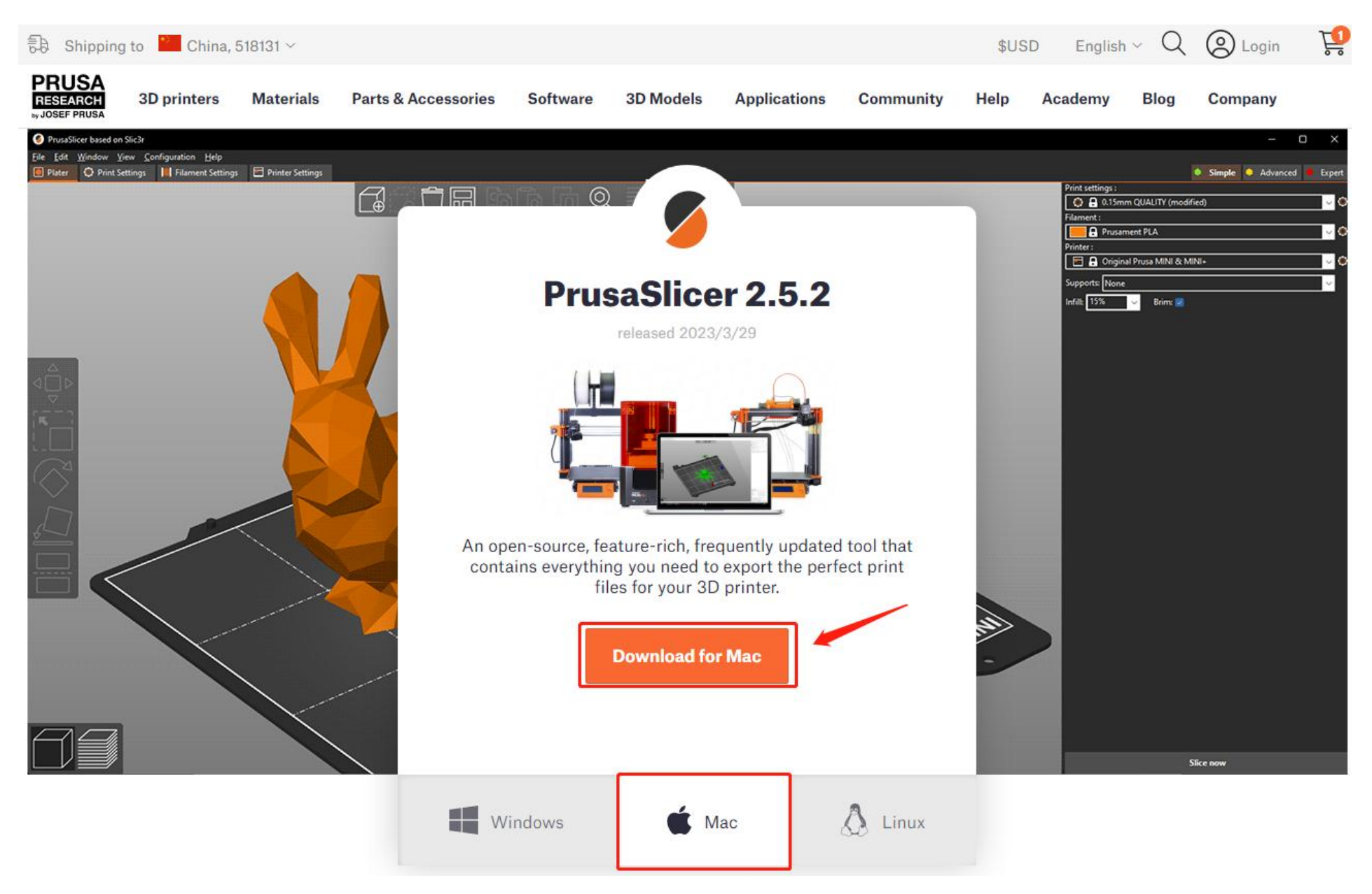

#### **2.**软件安装

2.1双击下载的程序软件.

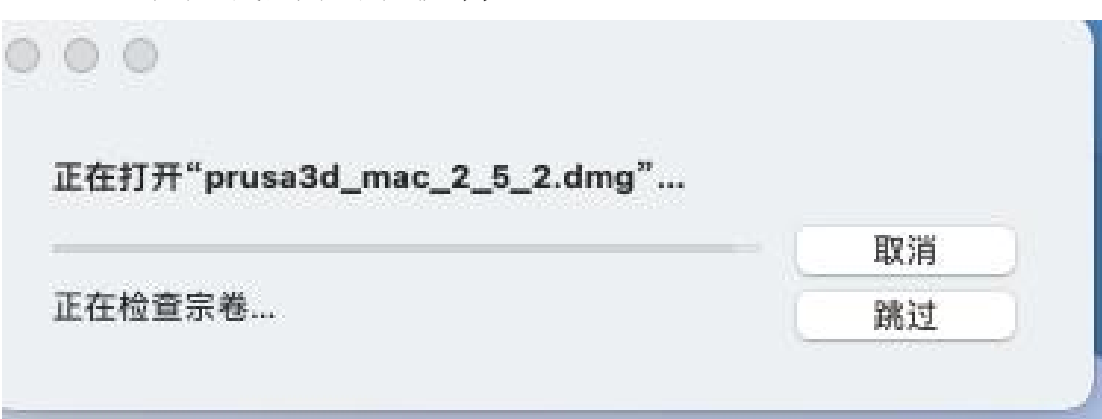

- 3.参数配置
- 3.1在电脑启动项双击PrusaSlicer,可打开软件。(如有弹窗提示,点击打开即可。)

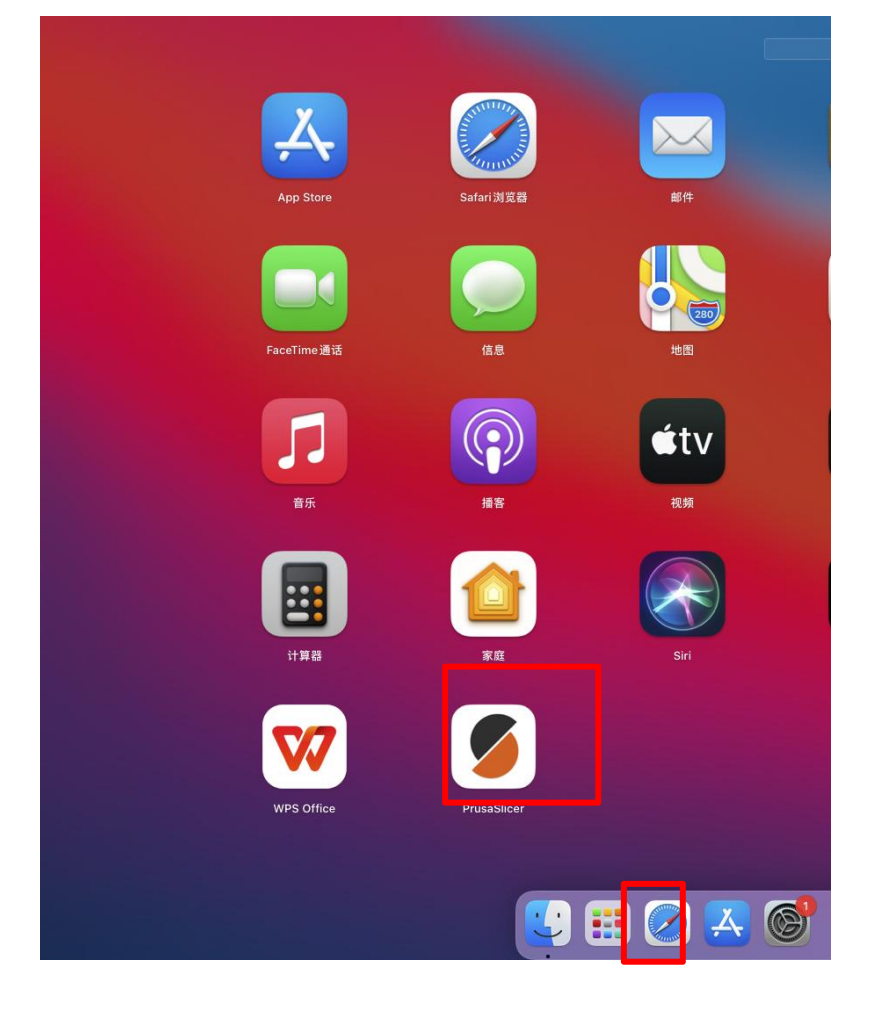

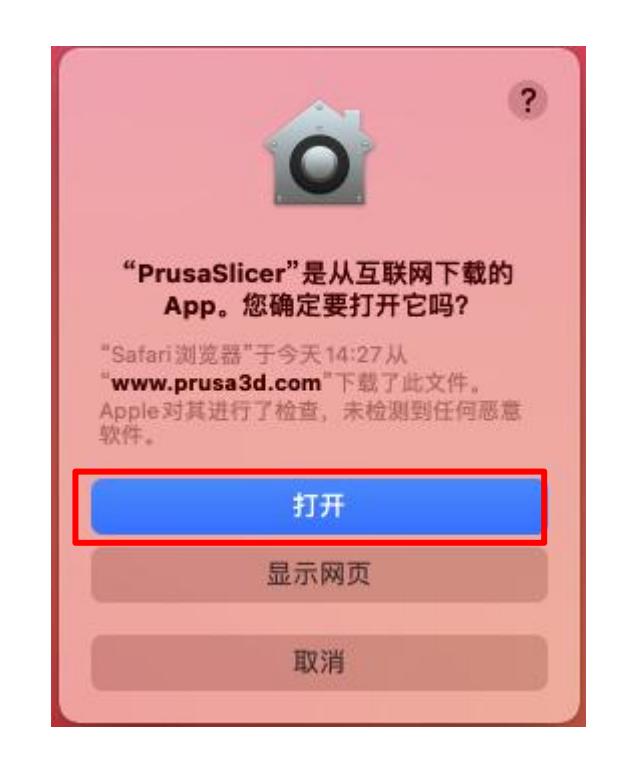

#### 2.2将Original Prusa Drivers拖到"Applications"中。

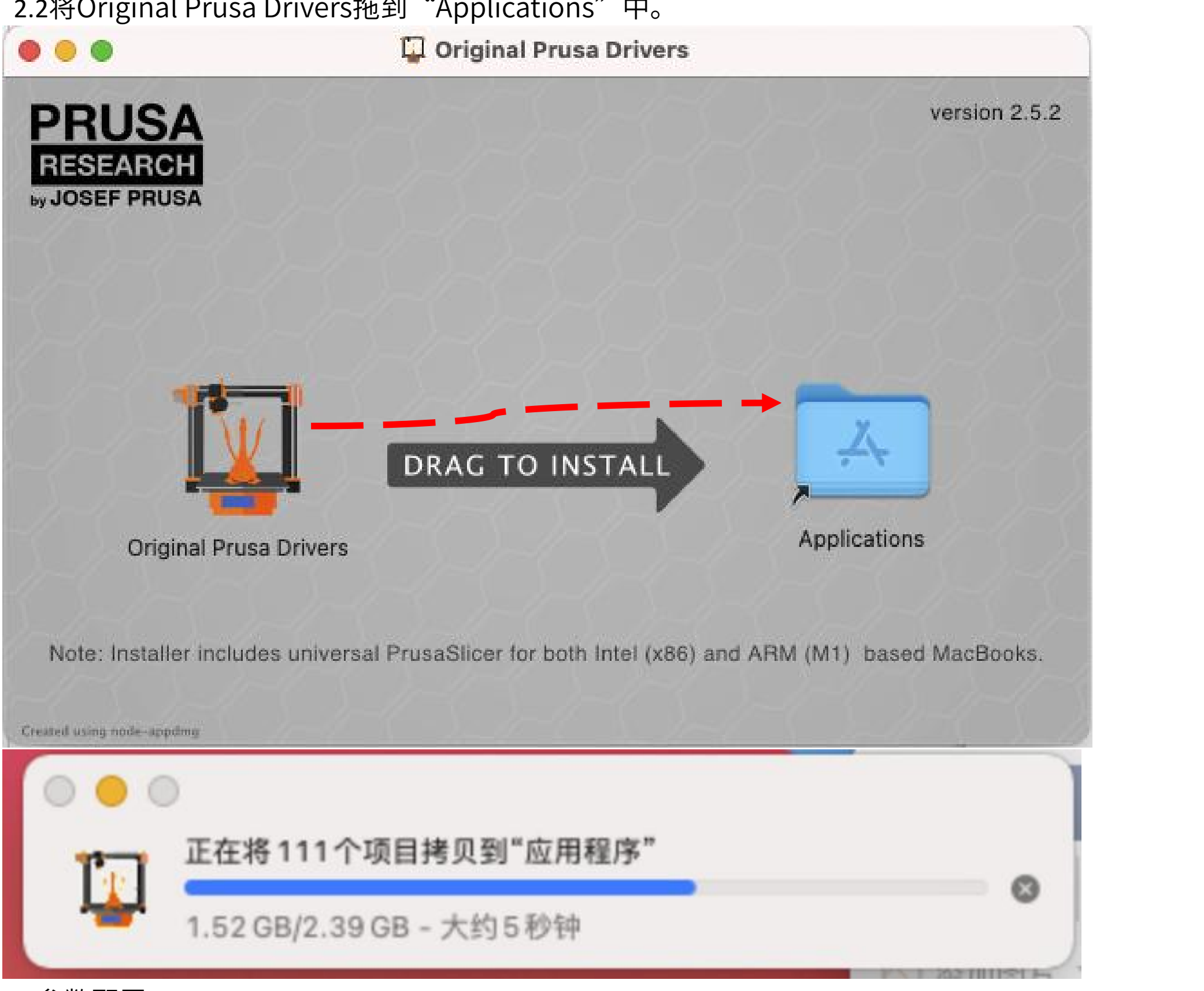

#### 3.2首次安装软件会弹窗提示进行设置,点击关闭弹窗。

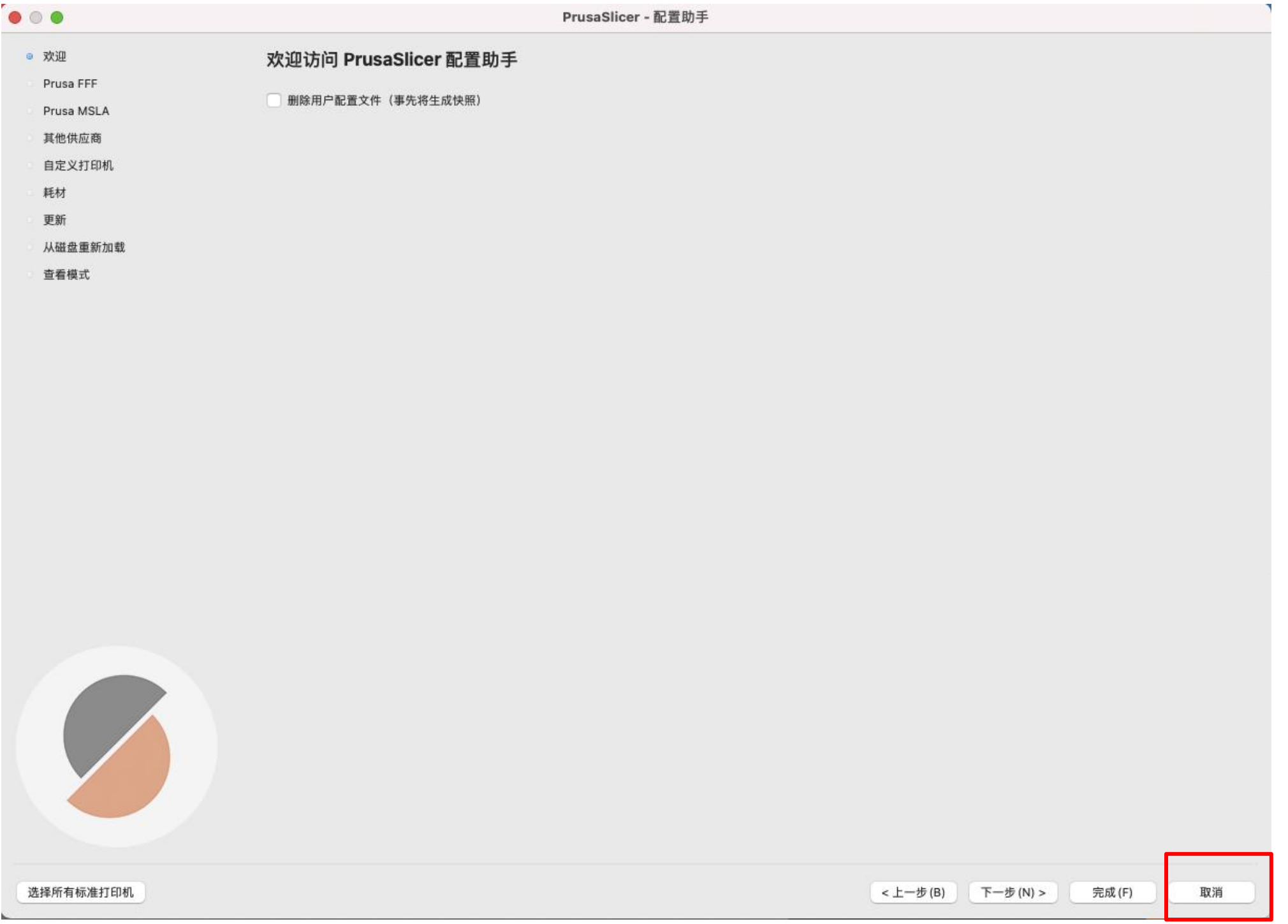

#### 3.3从附赠的SD卡中将"PLA建议参数-V1.0.ini"拷贝至电脑桌面,进行备用。

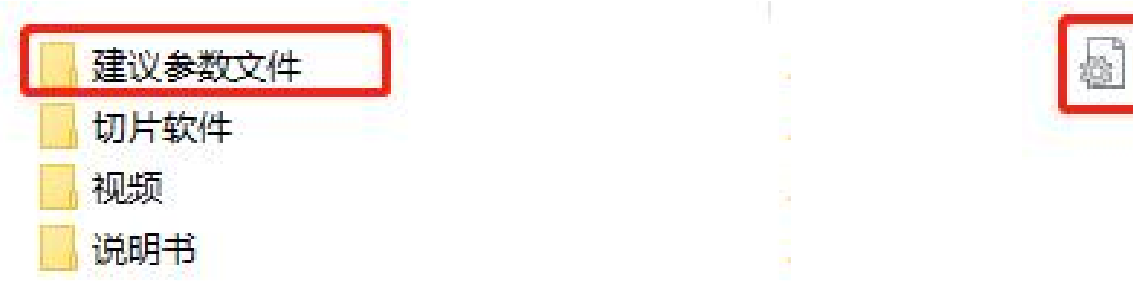

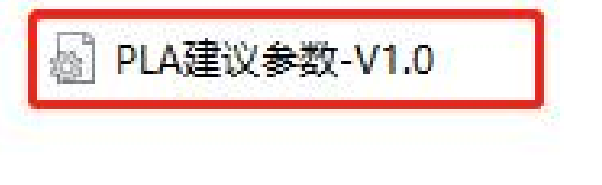

3.4回到Prusa软件,点击菜单栏"文件"-"导入"-"导入配置组"。

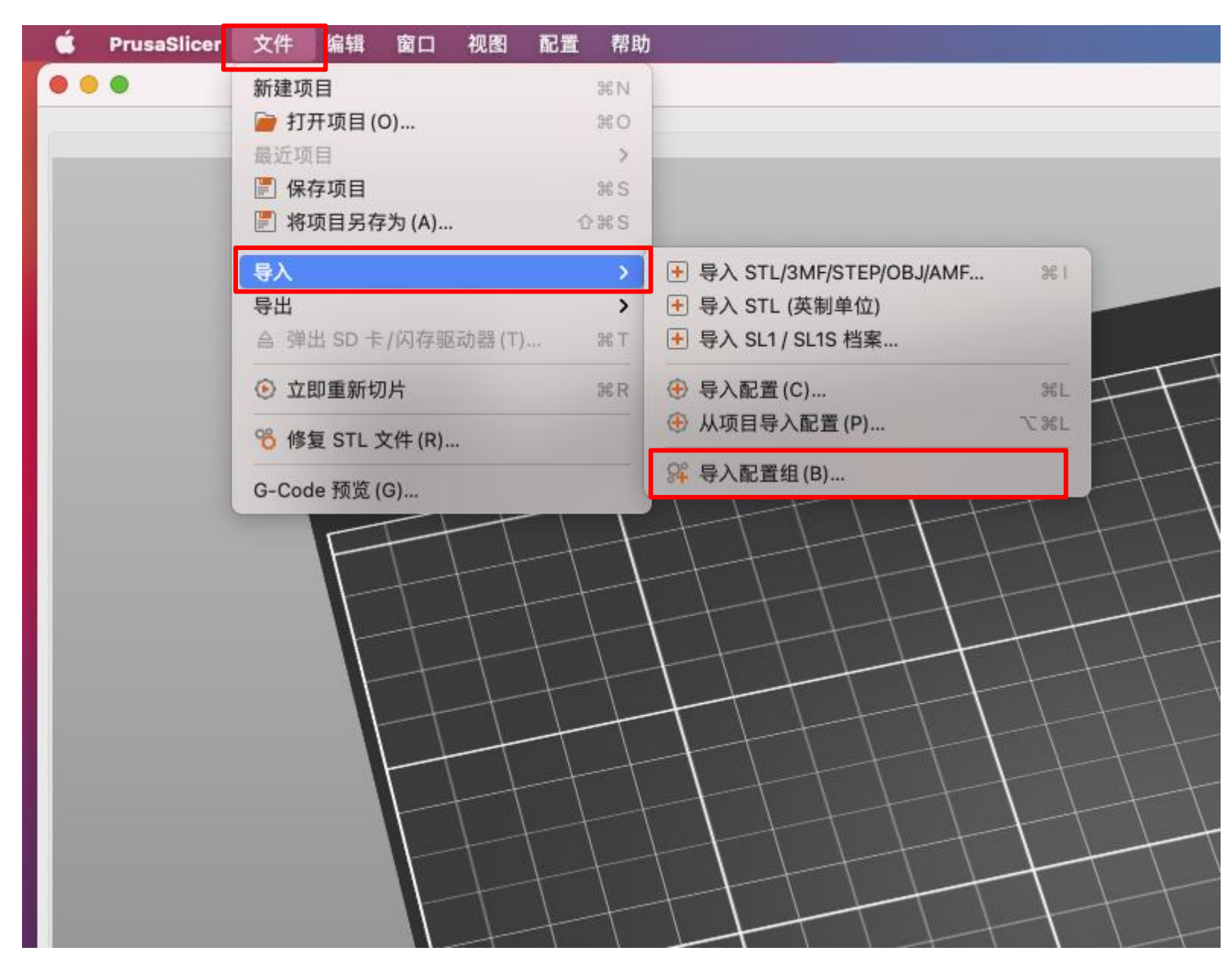

3.5选择刚才拷贝到桌面的文件"PLA建议参数-V1.0.ini"。

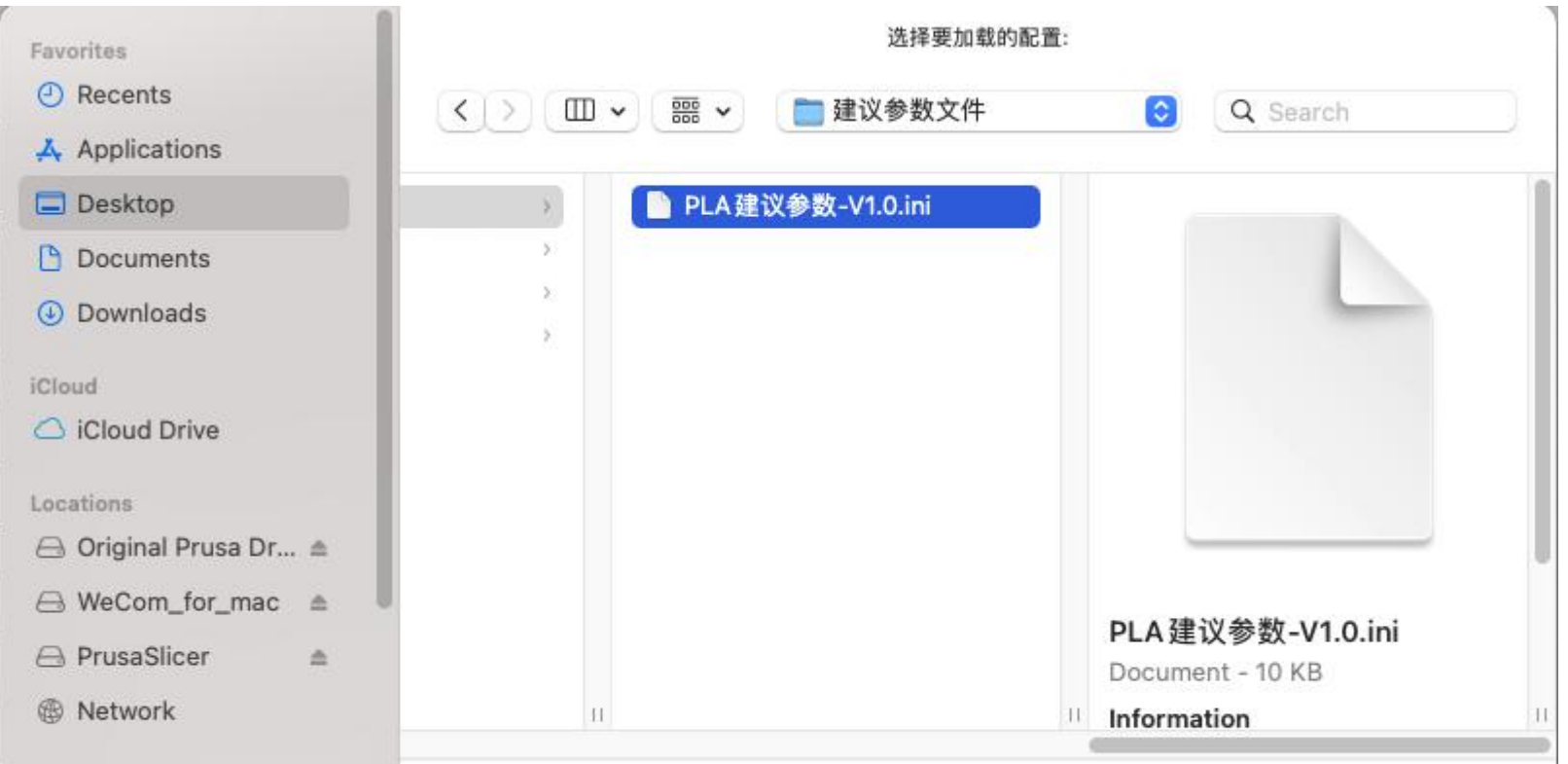

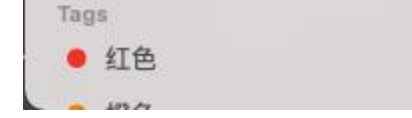

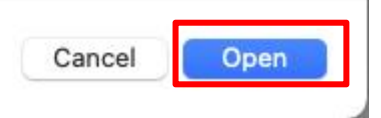

#### 3.6成功导入。

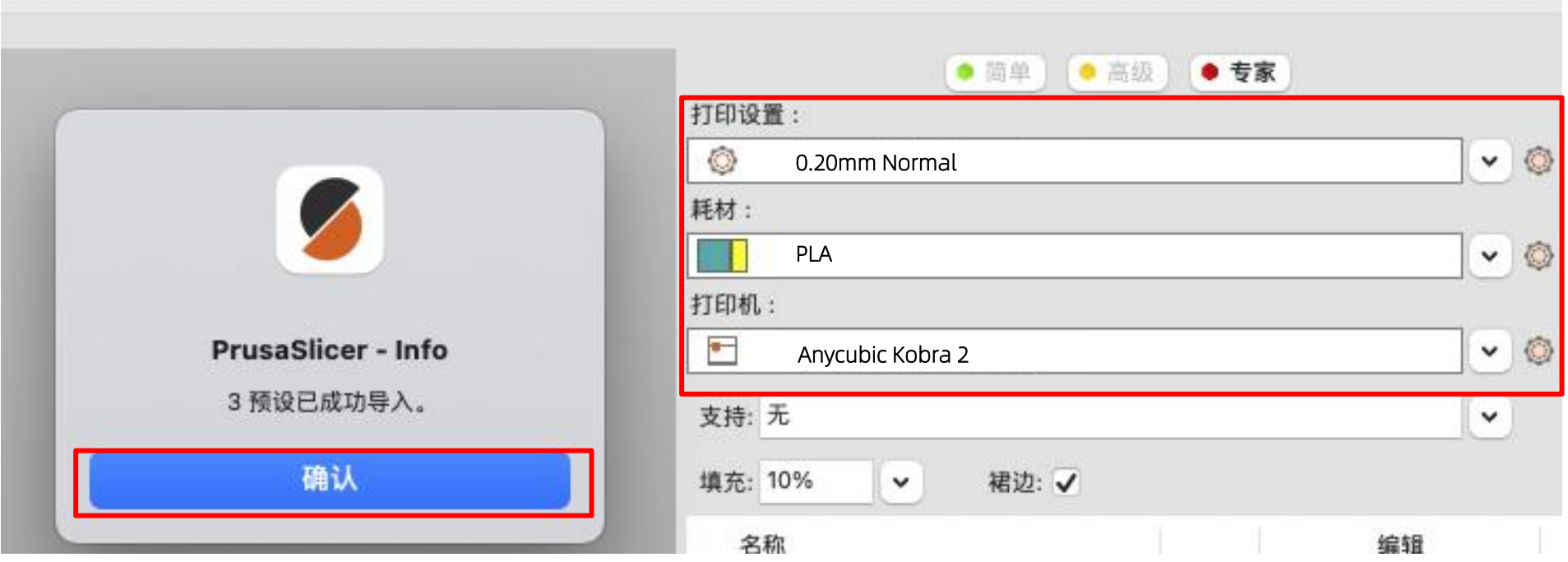

二、软件使用

 $1.$ 导入模型 with the contract of  $\mathbb{R}^n$  . The contract of  $\mathbb{R}^n$ 

1.1点击图示"+"添加模型,支持.stl/.obj/.3mf/.amf/.step/.stp等格式的文件导入。 (模型可到模型网站自行下载。)

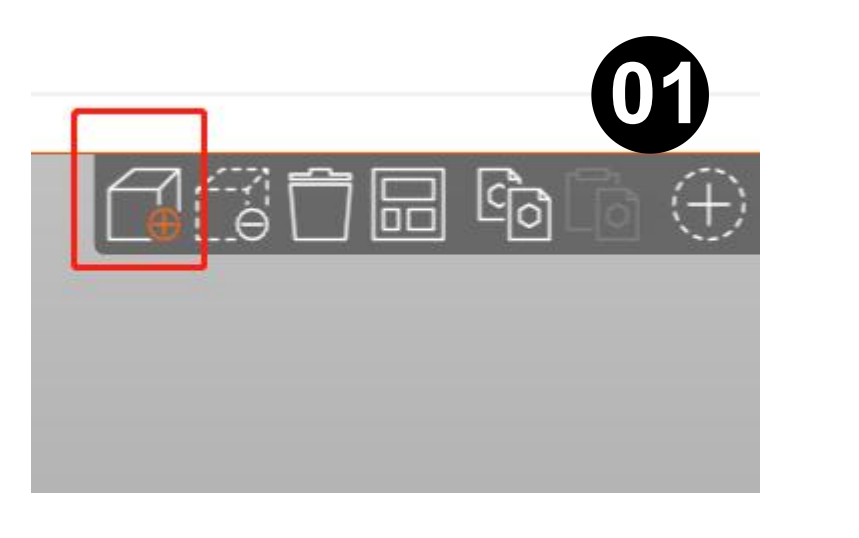

点击"+"

选择模型文件

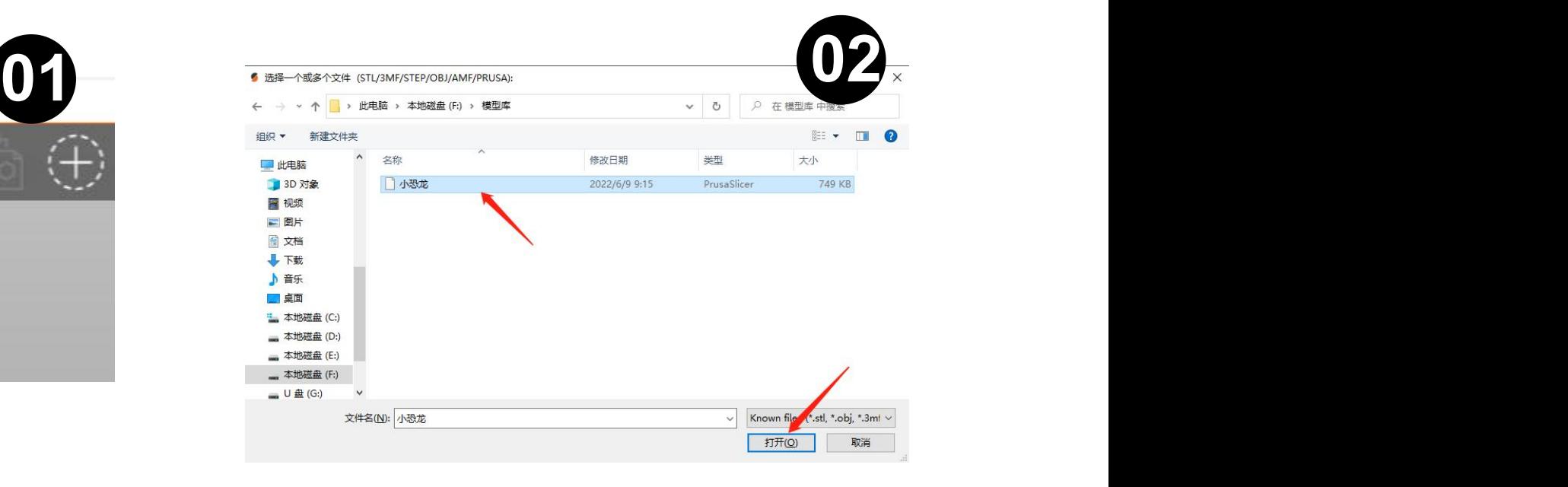

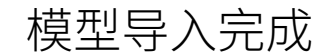

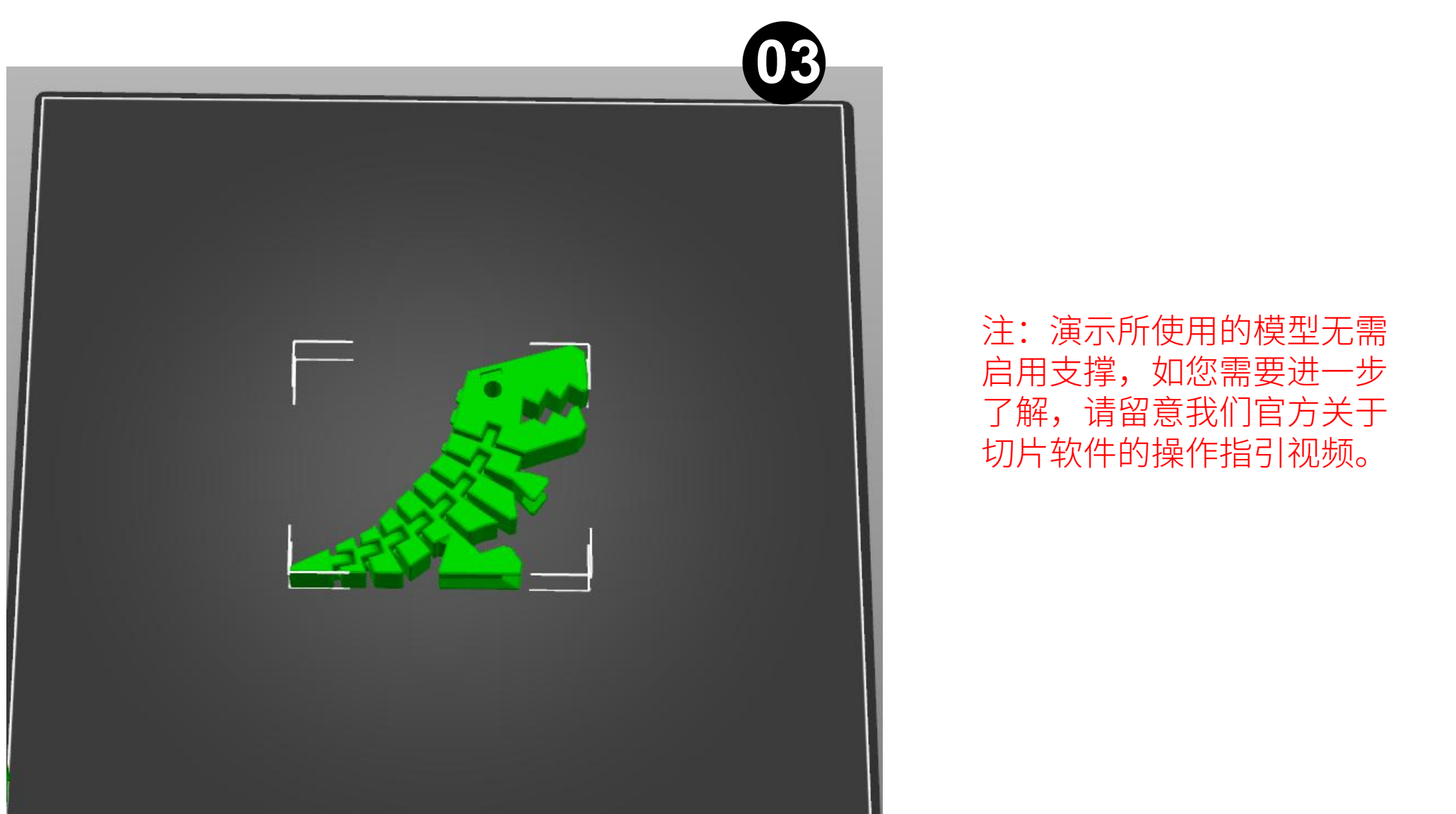

注:演示所使用的模型无需 启用支撑,如您需要进一步 了解,请留意我们官方关于 切片软件的操作指引视频。

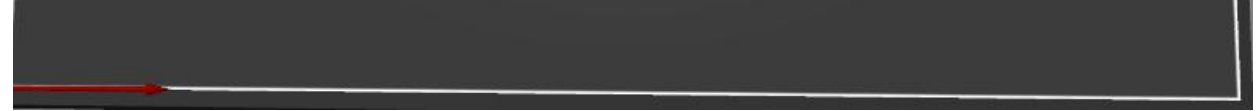

### 2.切片 2.1点击右下角的"现在切片" ,等待片刻即可切片完成

● パル - 第1460 - 1800 - 1900 - 1900 - 1900 - 1900 - 1900 - 1900 - 1900 - 1900 - 1900 - 1900 - 1900 - 1<br>文件(E)编辑(E)部门(E) - 1900 - 1900 - 1900 - 1900 - 1900 - 1900 - 1900 - 1900 - 1900 - 1900 - 1900 - 1900 - 1900 - 1<br>- 「1900

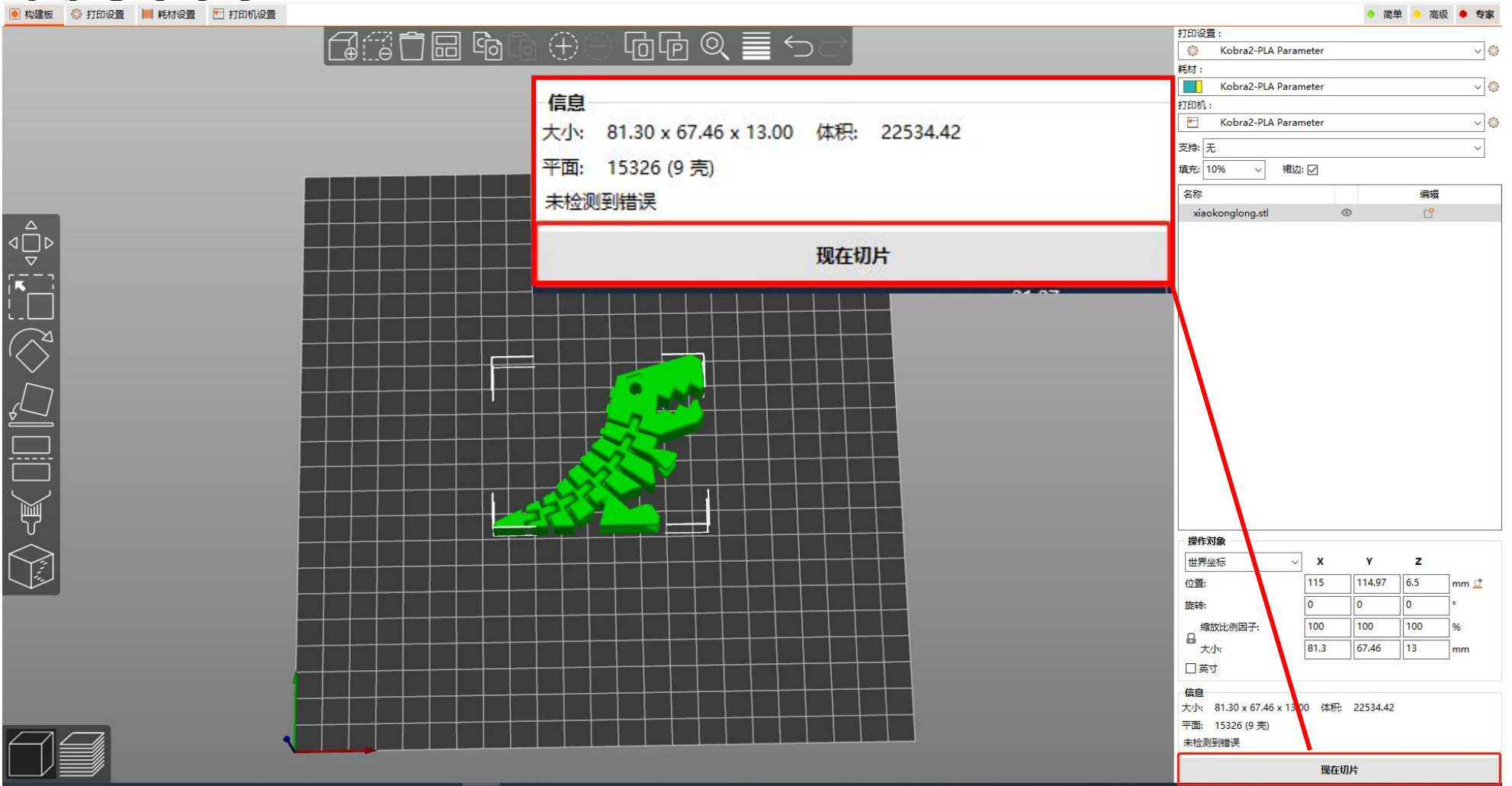

#### 2.2切片完成后,可从右侧查看消耗耗材的重量、打印时间等参数。

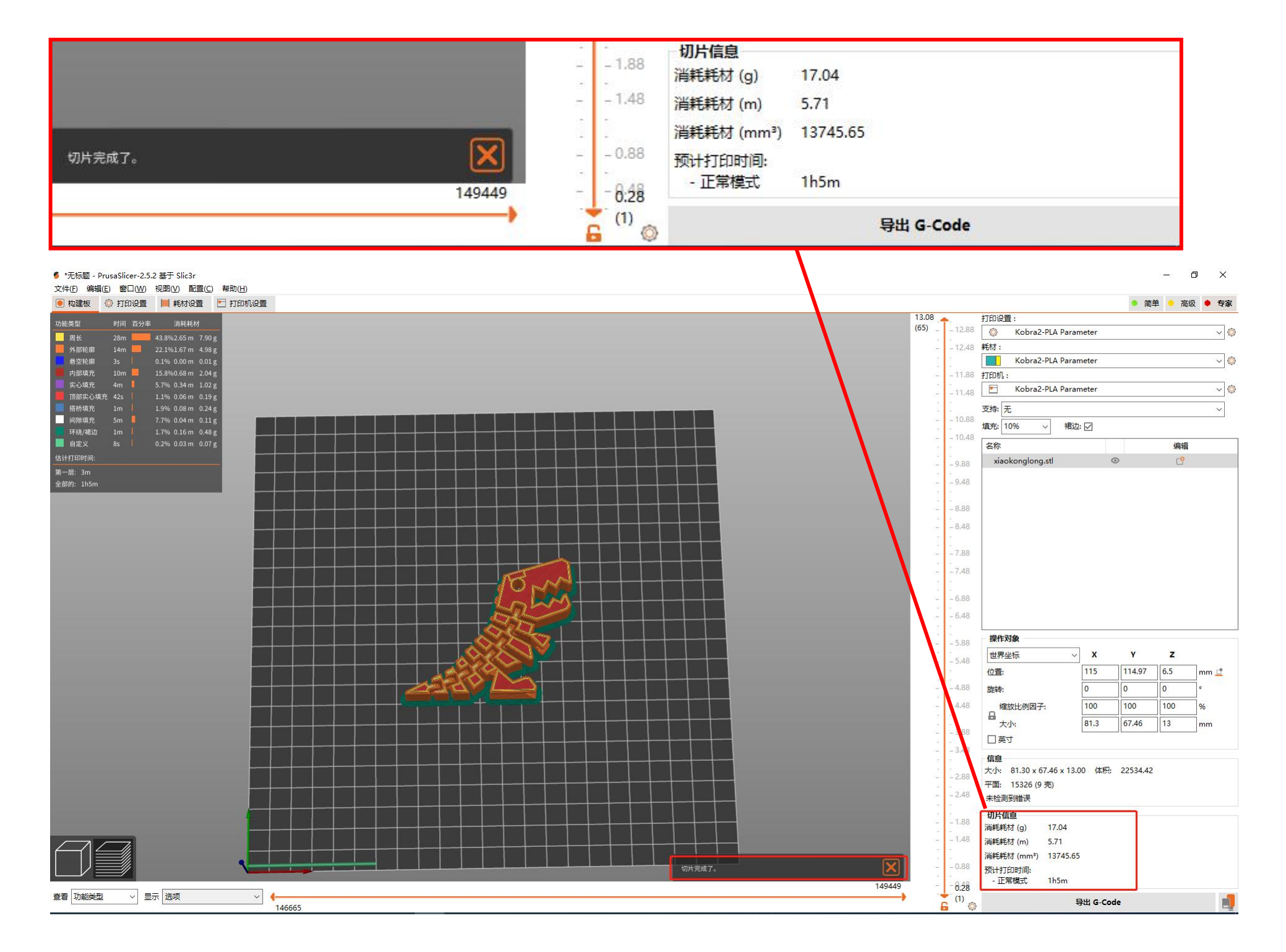

3.导出 万式1:点击石下用的"导出到SD卡/闪仔驱动器",点击保仔即可将切片文件保存到SD中。 (需要提前将SD卡插入电脑中。)

方式2:点击右下角导出 G-Code,选择导出位置,点击保存即可。(建议直接导出到SD卡。) 文件(E) 编辑(E) 窗口(W) 视图(V) 配置(C) 帮助(H)

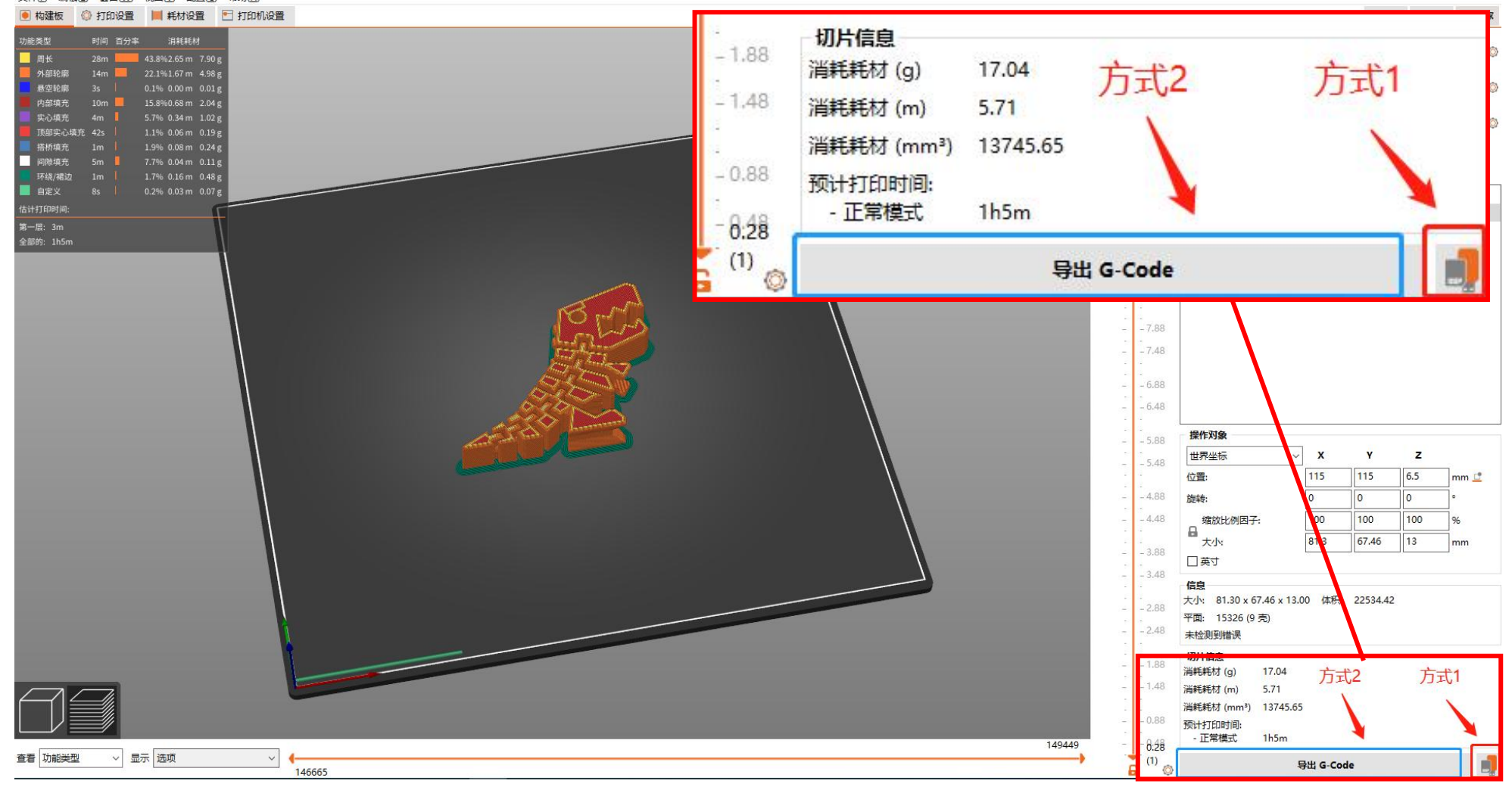

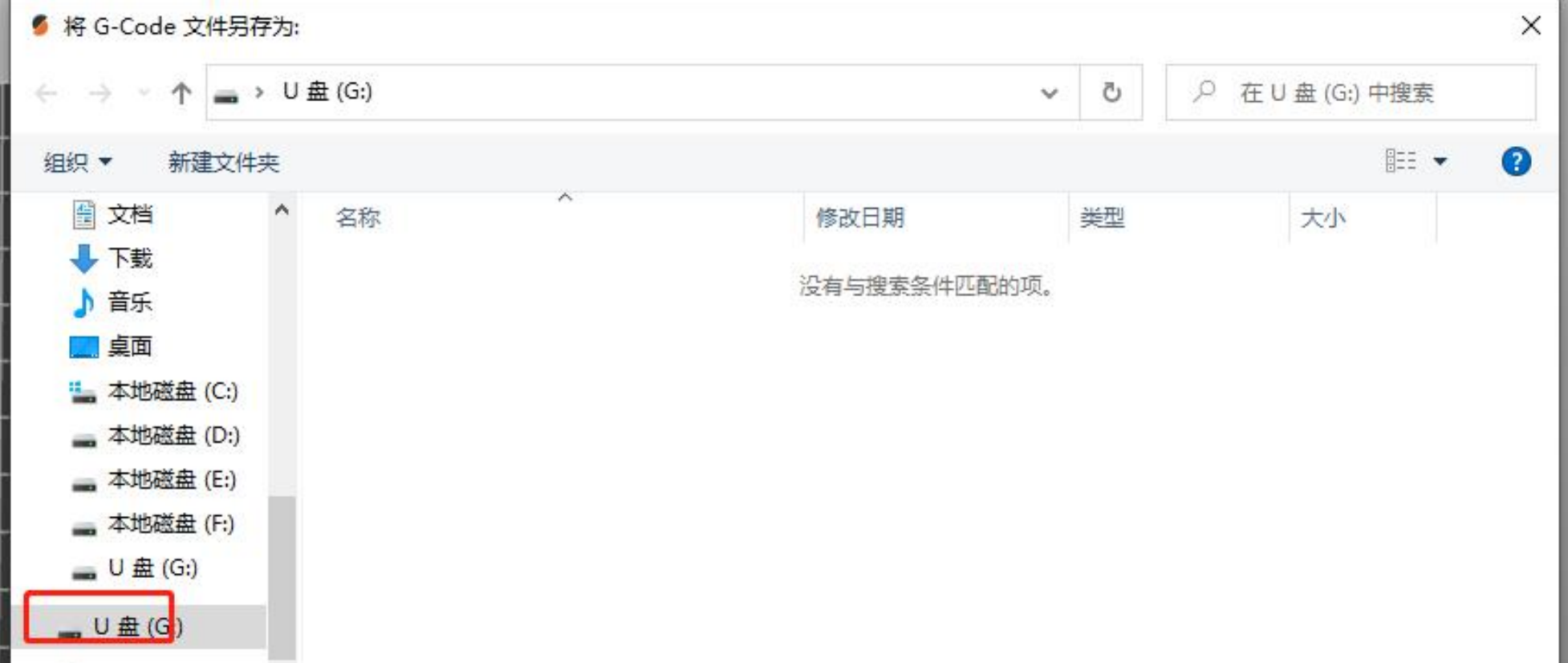

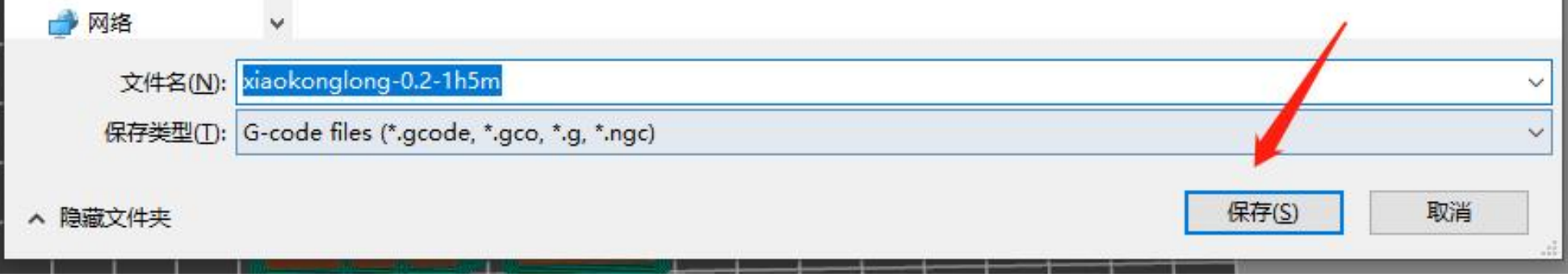

#### $\mathcal{A}$ .打印 4.1将SD卡插入打印机的卡槽中,在屏幕选择对应模型,然后点击开始打印即可。 (请参考打印机附带的使用说明书,有更详细的打印机使用教程。)